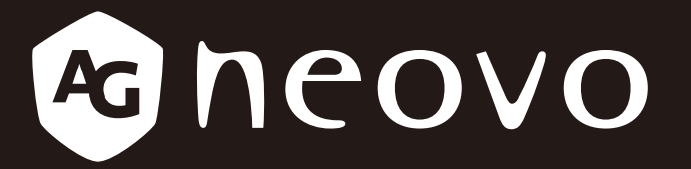

THE DISPLAY CHOICE OF PROFESSIONALS

**Pantallas LCD SC-32E, SC-42E & SC-55E www.agneovo.com Manual del usuario**

## **TABLA DE CONTENIDO**

### **INFORMACIÓN DE SEGURIDAD**

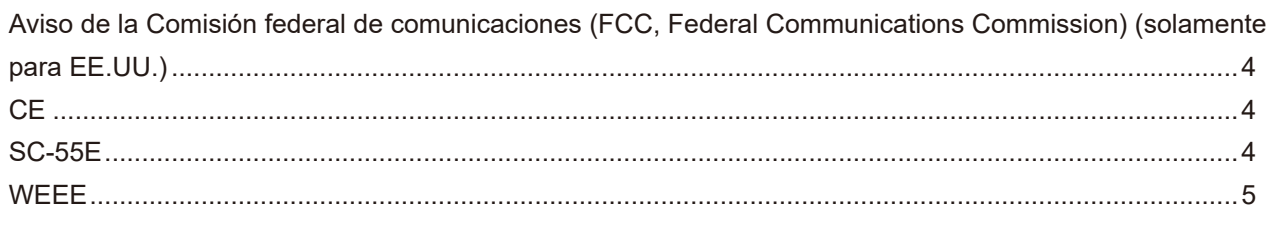

#### **PRECAUCIONES**

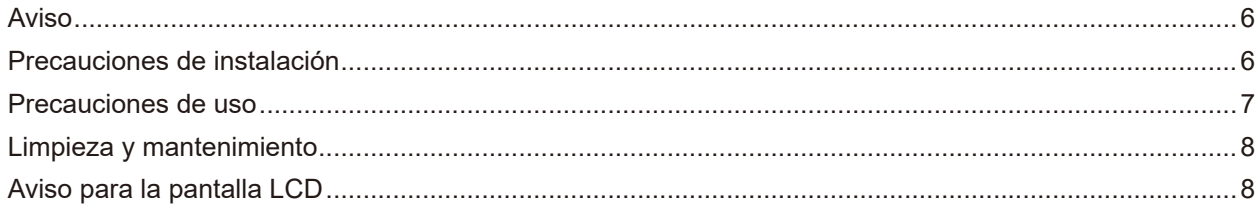

### **CAPÍTULO 1: DESCRIPCIÓN DEL PRODUCTO**

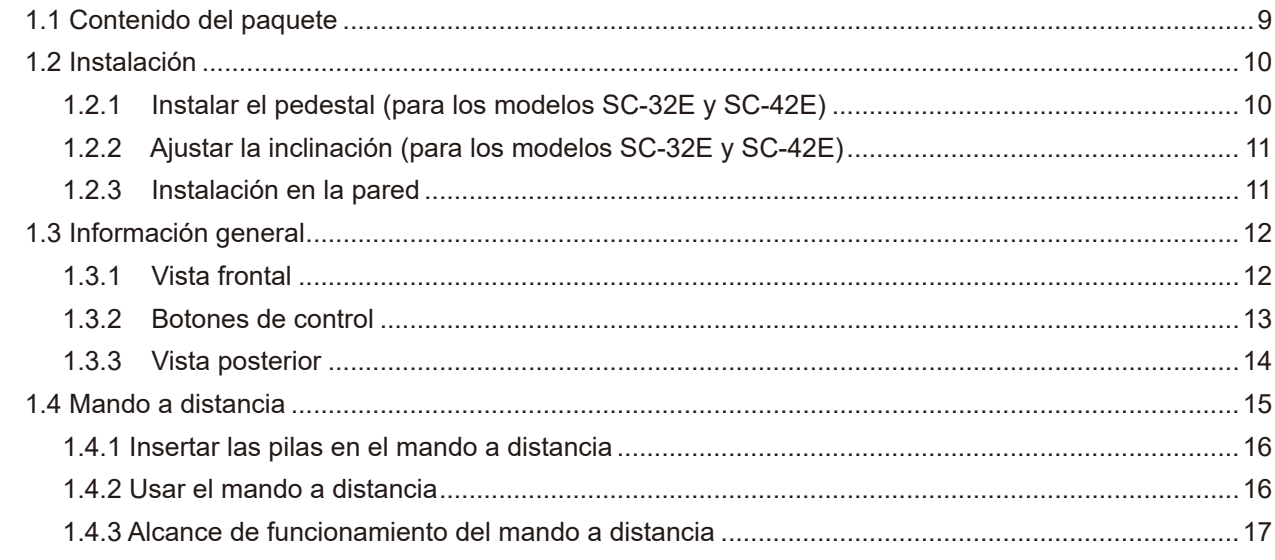

### **CAPÍTULO 2: CONEXIONES**

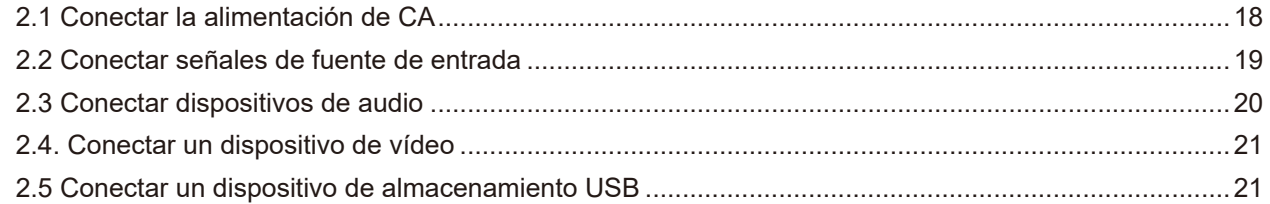

## **CAPÍTULO 3: UTILIZAR LA PANTALLA LCD**

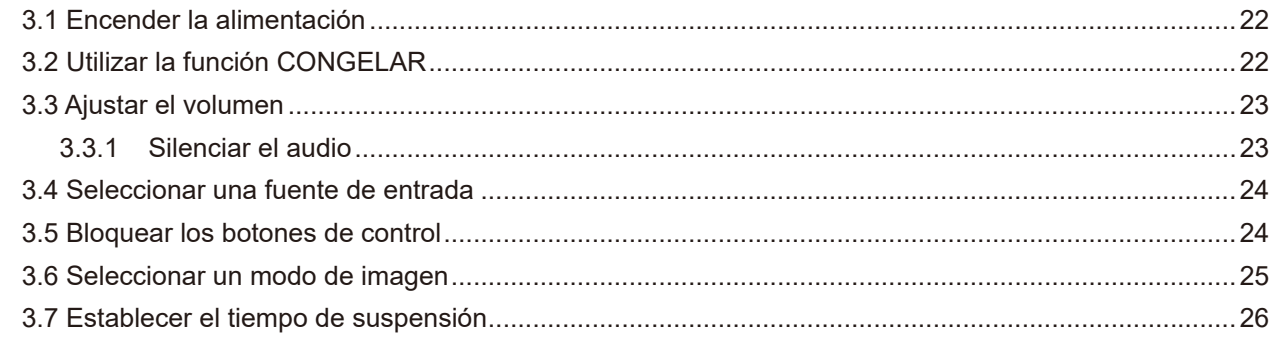

## **TABLA DE CONTENIDO**

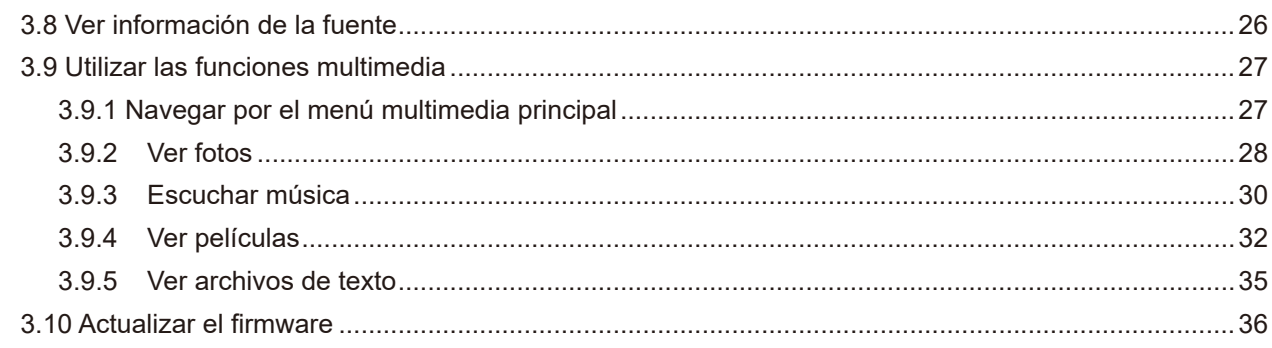

## **CAPÍTULO 4: MENÚS EN PANTALLA**

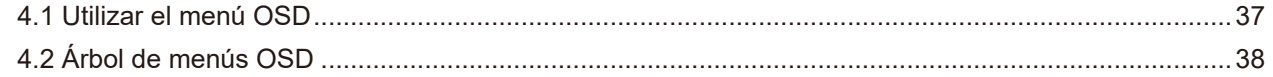

### **CAPÍTULO 5: AJUSTAR LA PANTALLA LCD**

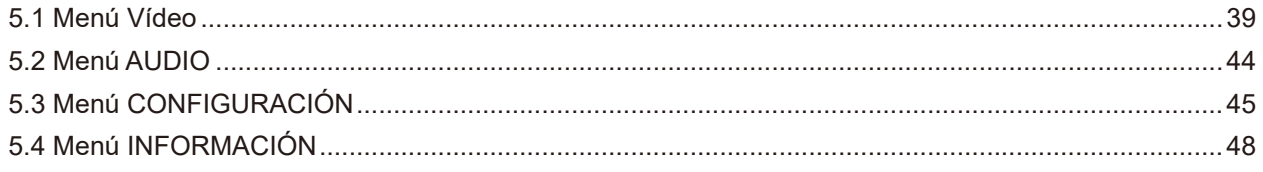

### **CAPÍTULO 6: APÉNDICE**

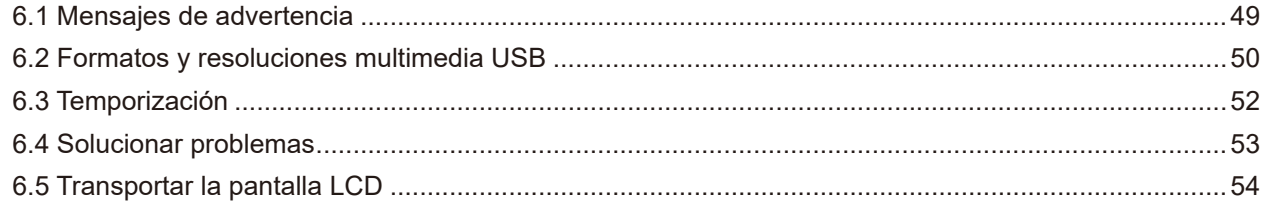

## **CAPÍTULO 7: ESPECIFICACIONES**

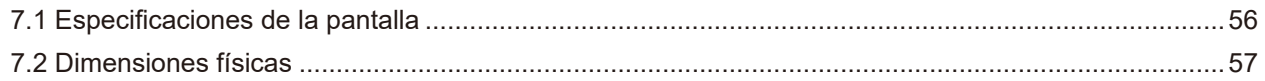

## <span id="page-3-0"></span>**INFORMACIÓN DE SEGURIDAD**

### **Aviso de la Comisión federal de comunicaciones (FCC, Federal Communications Commission) (solamente para EE.UU.)**

#### *SC-32E / SC-42E*

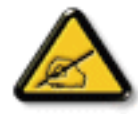

Este equipo ha sido probado y se ha determinado que cumple los límites de un dispositivo digital de Clase B, de acuerdo con la Parte 15 de las Reglas de la FCC. Estos límites se establecieron con el fin de proporcionar una protección razonable contra interferencias perjudiciales en una instalación residencial. Este equipo genera, utiliza y puede irradiar energía de radiofrecuencia y, si no se instala y utiliza conforme a las instrucciones, puede causar interferencias perjudiciales para las comunicaciones de radio. Sin embargo, no se puede garantizar que la interferencia no ocurrirá en una instalación en particular. En el caso de que el equipo causara interferencias perjudiciales para la recepción de radio o TV, lo que puede determinarse encendiendo y apagando dicho equipo, se sugiere que el usuario lleve a cabo una o varias de las siguientes medidas para corregir dichas interferencias:

- Reorientar o recolocar la antena receptora.
- Aumentar la separación entre el equipo y el receptor.
- Conectar el equipo a una toma de corriente de un circuito diferente al que está conectado el receptor.
- Solicitar ayuda al proveedor o a un profesional de radio y TV con experiencia.

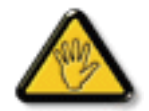

Los cambios o modificaciones no aprobados expresamente por la parte responsable de su cumplimiento anularán la autorización del usuario para trabajar con el equipo.

Utilice solamente un cable apantallado RF suministrado con la pantalla cuando la conecte a un equipo informático.

Para evitar daños que podrían provocar incendios o descargas eléctricas, no exponga este aparato a la lluvia o a una humedad excesiva.

ESTE APARATO DIGITAL DE CLASE B CUMPLE TODOS LOS REQUISITOS DE LA REGULACIÓN CANADIENSE DE EQUIPOS QUE CAUSAN INTERFERENCIAS.

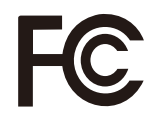

Este dispositivo cumple el Apartado 15 de la Normativa de la FCC. Su funcionamiento está sujeto a dos condiciones: (1) este dispositivo no deberá causar interferencias perjudiciales y (2) este dispositivo deberá aceptar cualquier interferencia que reciba, incluidas interferencias que puedan causar un funcionamiento no deseado.

**CE**

#### *SC-55E*

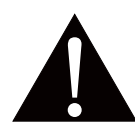

**ADVERTENCIA:** Este equipo es compatible con la Clase A de EN55032/CISPR 32. En un entorno residencial, este equipo podría provocar interferencias de radio.

## <span id="page-4-0"></span>**INFORMACIÓN DE SEGURIDAD**

### **WEEE**

#### **Información para los usuarios aplicable en países de la Unión Europea**

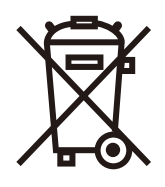

Este símbolo en el producto o en el paquete significa que este producto se debe desechar al final de su período de vida sin mezclarse con la basura doméstica. Le pedimos que tenga en cuenta que es su responsabilidad desechar el equipo electrónico en centros de reciclaje para ayudar a conservar los recursos naturales. Cada país de la Unión Europea debe tener sus centros de reciclaje para equipos eléctricos y electrónicos. Para obtener información sobre el área de reciclaje de su zona, póngase en contacto con la autorizad local que gestiona los residuos relacionados con equipos eléctricos y electrónicos o con el distribuidor al que adquirió el producto.

## <span id="page-5-0"></span>**PRECAUCIONES**

## **PRECAUCIONES**

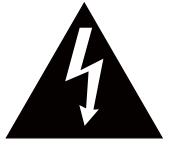

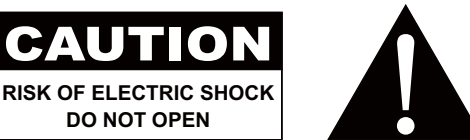

#### **Símbolos utilizados en este manual**

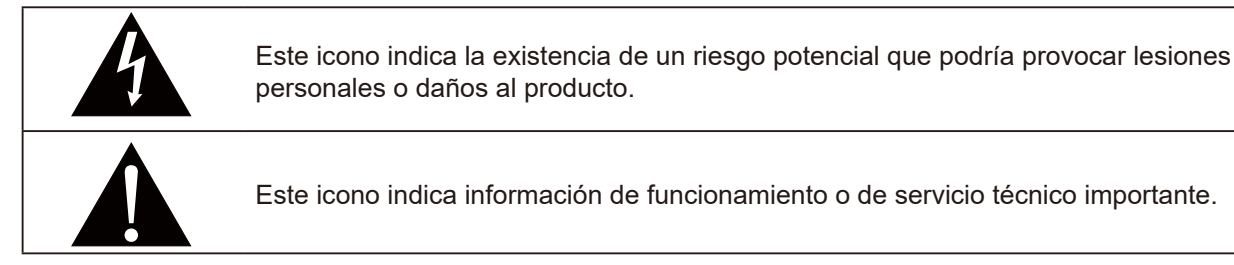

### **Aviso**

- Lea este manual del usuario atentamente antes de utilizar la pantalla LCD y guárdelo por si tuviera que consultarlo en otro momento.
- Las especificaciones del producto y otra información proporcionada en este manual del usuario solamente deben utilizarse como referencia. Toda la información está sujeta a cambios sin previo aviso. El contenido actualizado se puede descargar de nuestro sitio web en **ww[w.agneovo.com](http://www.agneovo.com)**.
- Para proteger sus derechos como consumidor, no quite ninguna pegatina de la pantalla. Este hecho podría afectar a la resolución del período de garantía.

### **Precauciones de instalación**

No coloque la pantalla LCD cerca de fuentes de calor, como por ejemplo radiadores, aberturas de ventilación o a la luz directa del sol.

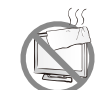

No tape ni bloquee los orificios de ventilación de la carcasa.

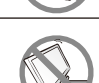

Coloque la pantalla LCD en un área estable. No coloque la pantalla LCD donde pueda sufrir vibraciones o impactos.

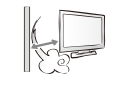

Coloque la pantalla LCD en un área perfectamente ventilada.

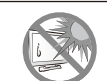

No coloque la pantalla LCD en el exterior.

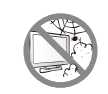

No coloque la pantalla LCD en un entorno con polvo o humedad.

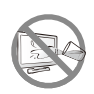

No derrame líquido ni inserte objetos afilados en la pantalla LCD a través de los orificios de ventilación. Si lo hace, se puede provocar un incendio accidental, descargas eléctricas o la pantalla LCD puede resultar dañada.

## <span id="page-6-0"></span>**PRECAUCIONES**

### **Precauciones de uso**

 $\leftarrow$ c $\blacksquare$ e Utilice solamente el cable de alimentación proporcionado con la pantalla LCD. La toma de corriente debe estar instalada junto a la pantalla LCD y se debe tener acceso a ella sin ninguna dificultad. Si utiliza un alargador con la pantalla LCD, asegúrese de que el consumo de corriente total enchufado a la toma de corriente no supera el amperaje permitido. No deje que nada descanse sobre el cable de alimentación. No coloque la pantalla LCD donde el cable de alimentación se pueda pisar. Si no va a utilizar la pantalla LCD durante un prolongado período de tiempo, desenchufe el cable de alimentación de la toma de corriente eléctrica. Para desconectar el cable de alimentación, agarre el cabezal del enchufe y tire de él. No tire del cable; si lo hace, se puede provocar un incendio o descargas eléctricas. No desenchufe ni toque el cable de alimentación con las manos mojadas.

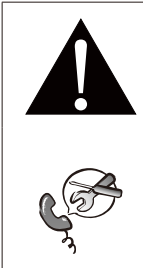

#### **ADVERTENCIA:**

Desenchufe el cable de alimentación de la toma de corriente y póngase en contacto con el personal de servicio técnico cualificado cuando se den las siguientes condiciones:

- El cable de alimentación está dañado.
- La pantalla LCD se ha caído o la carcasa se ha dañado.
- La pantalla LCD emite humo o un fuerte olor.

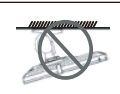

El montaje en el techo o en cualquier superficie horizontal elevada no es aconsejable.

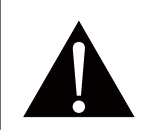

#### **ADVERTENCIA:**

La instalación de las pantallas que no se realice conforme a las instrucciones puede dar lugar a consecuencias no deseadas, como por ejemplo daños o lesiones personales. Es muy recomendable, que los usuarios que ya hayan montado la pantalla en el techo o en cualquier otra superficie horizontal elevada se pongan en contacto con AG Neovo para obtener consejos y soluciones que le ayudarán a disfrutar plenamente de dicha pantalla.

### <span id="page-7-0"></span>**Limpieza y mantenimiento**

No intente reparar la pantalla LCD usted mismo. Deje esta tarea en manos del personal de servicio técnico.

Si abre o quita la carcasa puede quedar expuesto a voltajes peligrosos y a otros riesgos.

### **Aviso para la pantalla LCD**

Para mantener el rendimiento luminoso estable, es recomendable utilizar un valor bajo de brillo.

Debido al período de vida útil de la lámpara, es normal que la calidad del brillo de la pantalla LCD disminuya con el tiempo.

Cuando se muestran imágenes estáticas durante prolongados períodos de tiempo, se puede quedar una imagen permanente en la pantalla LCD. Este fenómeno se conoce como retención o envejecimiento.

Para evitar la retención de imágenes, lleve a cabo cualquiera de los métodos siguientes:

- Establezca un período de tiempo para que la pantalla LCD se apague después de unos minutos de inactividad.
- Utilice un protector de pantalla que tenga gráficos móviles o una imagen en blanco y negro.
- Cambie los fondos de escritorio con cierta frecuencia.
- Ajuste la pantalla LCD con un bajo valor de brillo.
- Apague la pantalla LCD cuando no utilice el sistema.

Cuando la pantalla LCD muestre retención de imágenes:

- Apague la pantalla LCD durante un prolongado período de tiempo. Podemos estar hablando de varias horas o varios días.
- Utilice un protector de pantalla y ejecútelo durante un prolongado período de tiempo.
- Utilice una imagen en blanco y negro y muéstrela durante un prolongado período de tiempo.

El interior de la pantalla LCD contiene millones de microtransistores. Es normal que unos pocos transistores resulten dañados y generen puntos. Se trata de una anomalía aceptable que no se considera una avería.

# <span id="page-8-0"></span>**CAPÍTULO 1: DESCRIPCIÓN DEL PRODUCTO**

## **1.1 Contenido del paquete**

Cuando desempaquete el producto, asegúrese de que todos los elementos siguientes están incluidos en la caja. Si alguno de ellos falta o está dañado, póngase en contacto con su distribuidor.

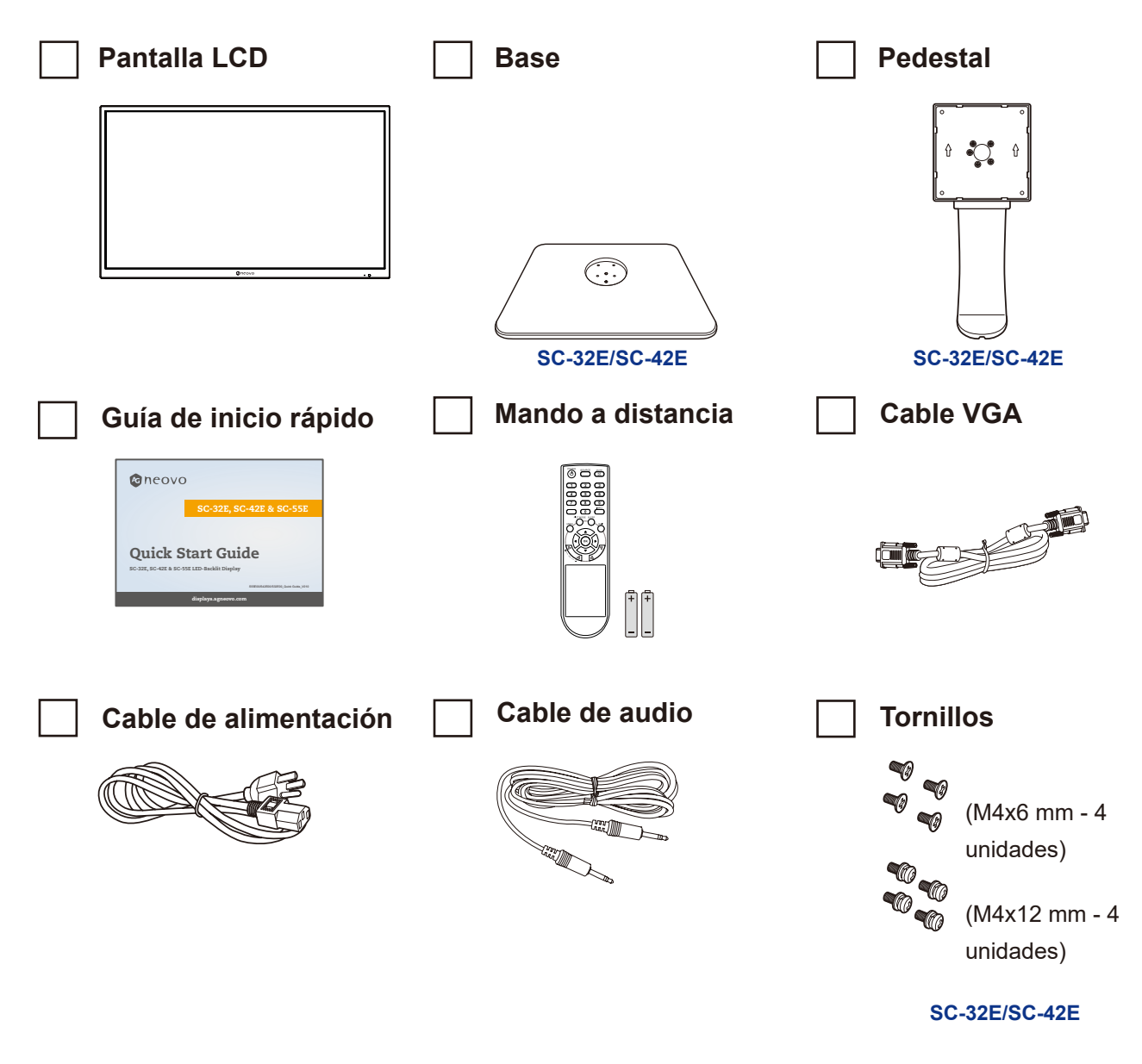

#### **Nota:**

- *• Utilice solamente el cable de alimentación suministrado.*
- *• Las imágenes anteriores son solamente para referencia. Los artículos reales embalados pueden variar.*

### <span id="page-9-0"></span>**1.2 Instalación**

- **1.2.1 Instalar el pedestal (para los modelos SC-32E y SC-42E)**
	- **1. Coloque la pantalla LCD con el lado de la pantalla hacia abajo sobre una superficie acolchada.**
	- **2. Acople la base al pedestal y fíjela con los tornillos para que ambas piezas queden firmemente unidas.**
	- **3. Acople el pedestal de la base a la pantalla LCD y fíjelo con los tornillos para que ambas piezas queden firmemente unidas.**

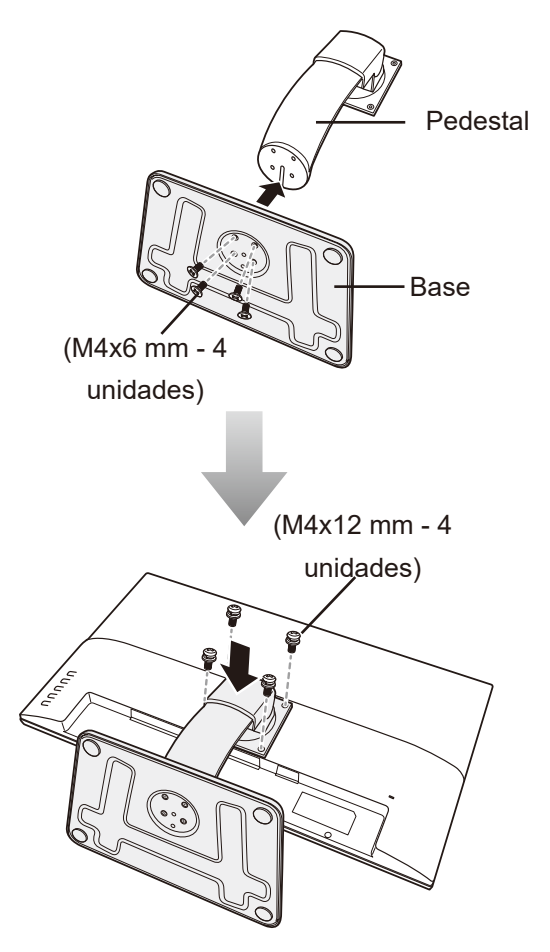

### <span id="page-10-0"></span>**1.2.2 Ajustar la inclinación (para los modelos SC-32E y SC-42E)**

Para ver la pantalla LCD cómodamente, inclínela el ángulo que desee entre -7° y 17°. Sujete el pedestal con una mano y utilice la otra para ajustar la pantalla LCD en el ángulo que desee.

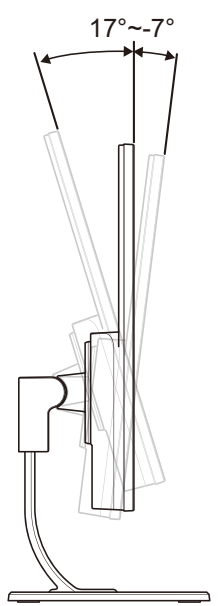

### **1.2.3 Instalación en la pared**

Para instalar la pantalla LCD en la pared, realice estos pasos:

**1. Retire el pedestal de la base.** Consulte la página 54.

#### **2. Instale la pantalla LCD en la pared.**

Atornille el soporte de montaje en los orificios VESA situados en la parte posterior de la pantalla LCD.

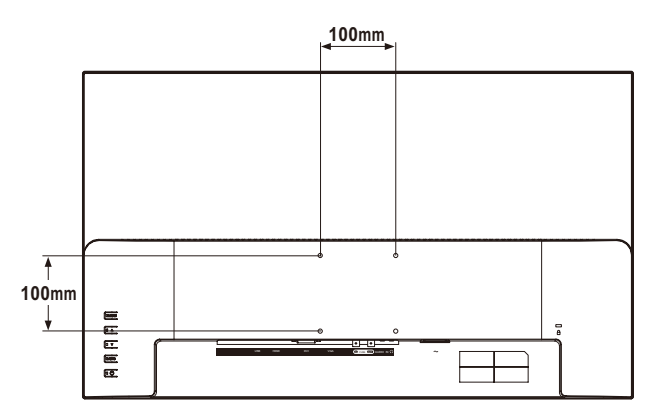

**Nota:** *Tome las medidas que estime oportuno para evitar que la pantalla LCD se caiga y reduzca el riesgo de daños personales y materiales en caso de que se produzcan terremotos u otras catástrofes.*

- *• Utilice solamente el kit de instalación en pared de 100 x 100 mm recomendado por AG Neovo. Todos los kits de instalación en pared de AG Neovo cumplen la norma VESA.*
- **•** Asegure la pantalla LCD en una pared sólida lo suficientemente resistente *como para aguantar su peso.*
- *• Es recomendable instalar la pantalla LCD en la pared sin inclinarla hacia abajo.*

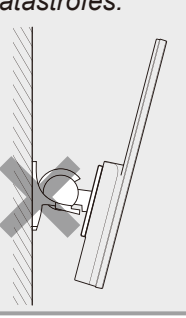

## <span id="page-11-0"></span>**1.3 Información general**

#### **1.3.1 Vista frontal**

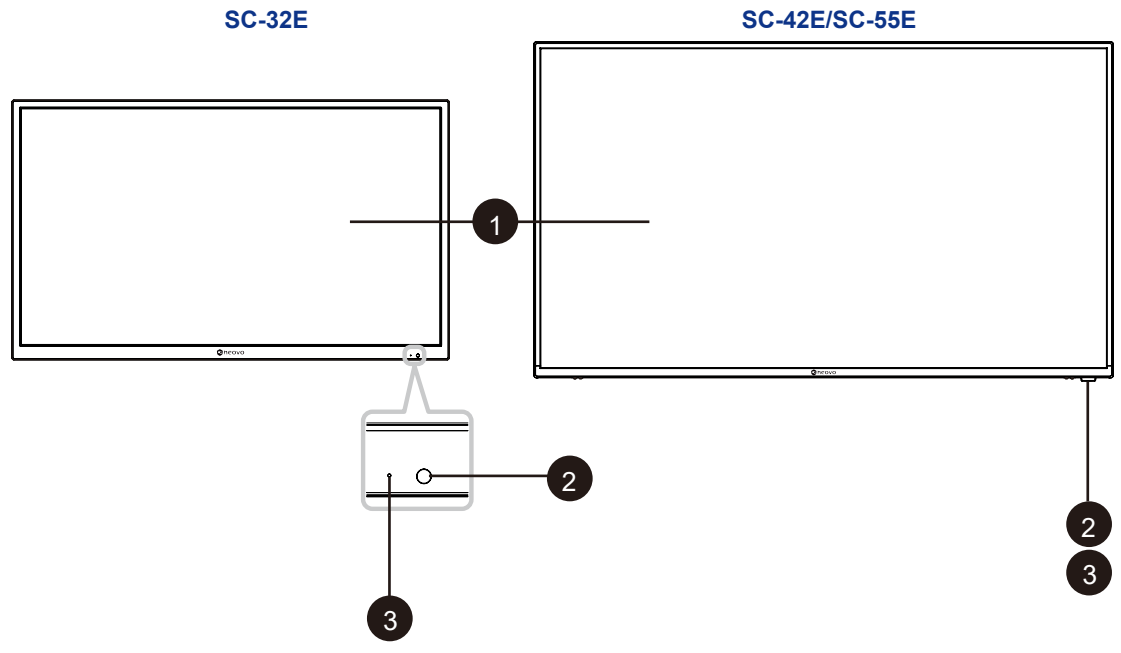

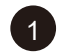

#### 1 **Pantalla de visualización**

#### 2 **Sensor del mando a distancia:**

Recibe las señales de órdenes del mando a distancia.

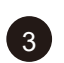

**3** Indicador de estado de la alimentación: Indica el estado de funcionamiento de la pantalla:

- Se ilumina en verde cuando la pantalla está encendida.
- Se ilumina en ámbar cuando la pantalla se encuentra en el modo de espera.
- Se apaga cuando la fuente de alimentación de la pantalla se desconecta.

#### <span id="page-12-0"></span>**1.3.2 Botones de control**

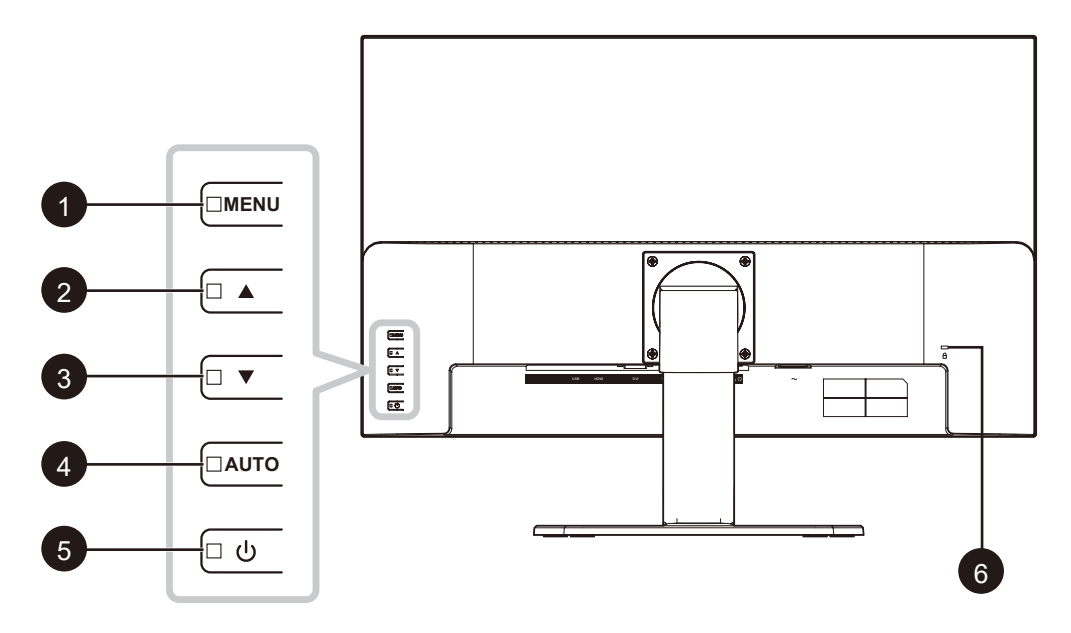

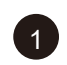

#### 1 **MENÚ:**

Permite activar y desactivar los menús OSD.

**ARRIBA (4):** Botón de acceso directo: Botón de fuente Cuando el menú OSD se encuentre ACTIVADO, recorra los iconos de ajuste o ajuste una función.

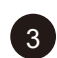

### **ABAJO (▼):** Botón de acceso directo: Botón de volumen

- Cuando el menú OSD se encuentre ACTIVADO, recorra los iconos de ajuste o ajuste una función.
- Cuando se presiona el botón  $\nabla$ , se puede ajustar el volumen. Los botones  $\triangle/\nabla$  se puede usar para ajustar el volumen.

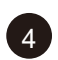

<sup>4</sup> **AUTO:** Botón de acceso directo: Activar/Desactivar la congelación Cuando el menú OSD está ACTIVADO, el botón se utiliza para confirmar el ajuste de la función.

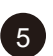

### <sup>5</sup> **ALIMENTACIÓN:**

Presione este botón para encender o apagar la pantalla.

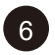

## <sup>6</sup> **Ranura de seguridad Kensington:**

Se utiliza para seguridad y evitar el robo.

#### <span id="page-13-0"></span>**1.3.3 Vista posterior**

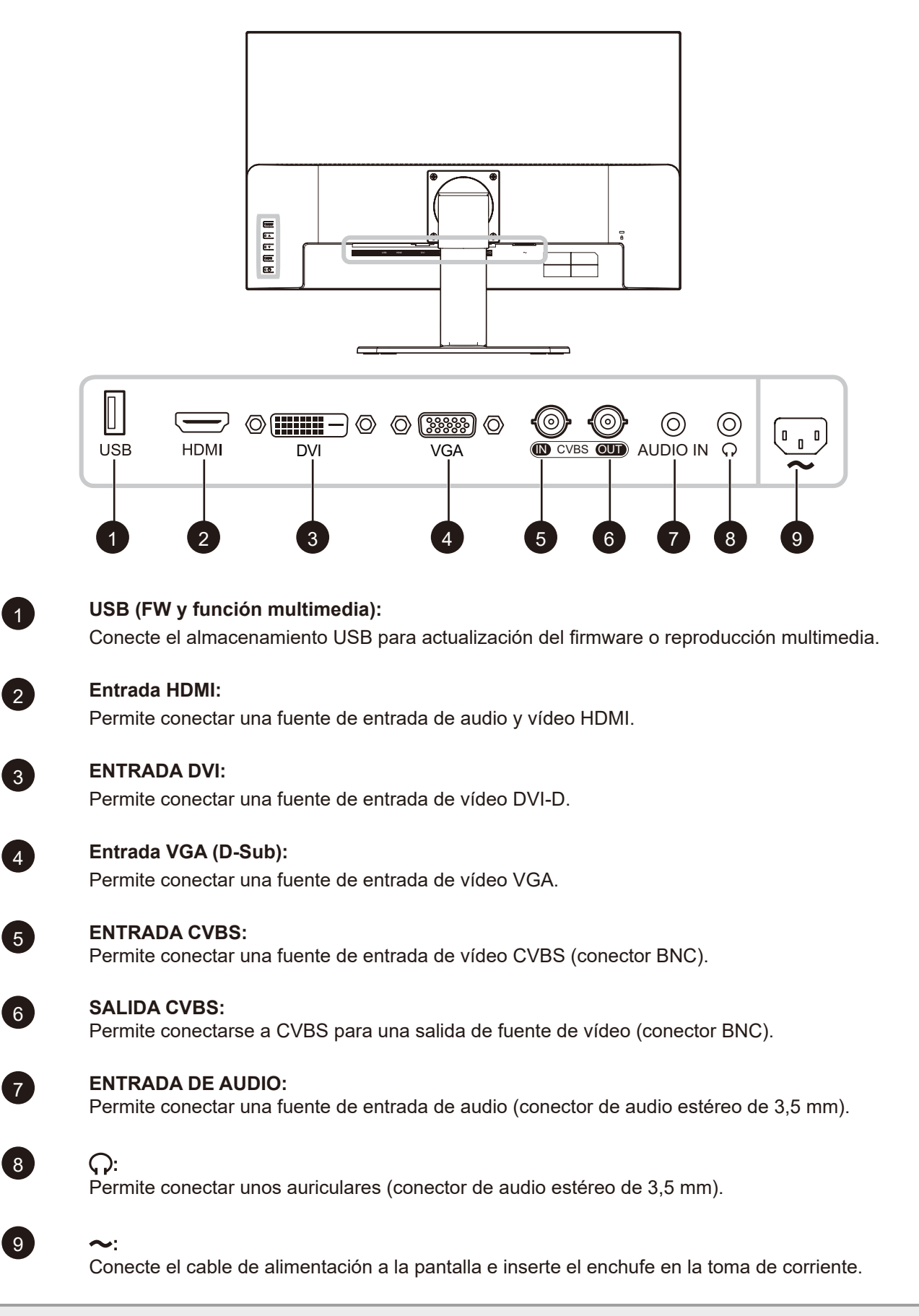

**Nota:** *Presione el botón* p *o el botón FUENTE del mando a distancia para seleccionar la fuente de entrada de vídeo cuando sea necesario.*

### <span id="page-14-0"></span>**1.4 Mando a distancia**

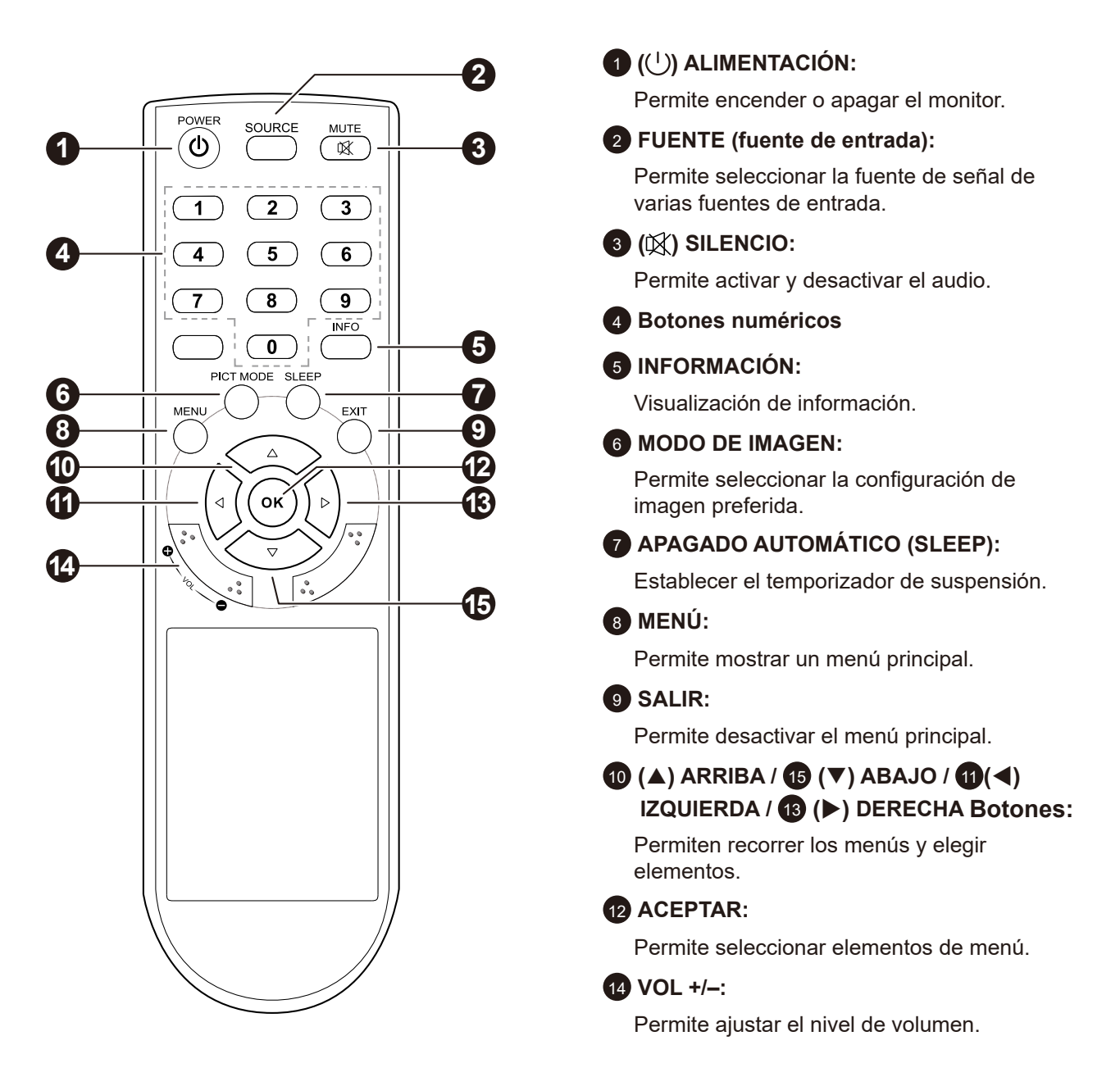

#### <span id="page-15-0"></span>**1.4.1 Insertar las pilas en el mando a distancia**

El mando a distancia recibe alimentación a través de dos pilas de tipo AAA de 1,5 V.

Para instalar o quitar las pilas:

- **1. Presione y, a continuación, deslice la tapa para abrirla.**
- **2. Alinee las pilas conforme a las indicaciones (+) y (-) que se encuentran dentro del compartimento de dichas pilas.**
- **3. Vuelva a colocar la tapa.**

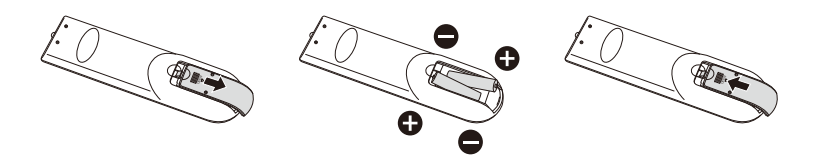

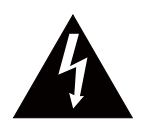

#### **PRECAUCIÓN:**

El uso incorrecto de pilas puede provocar fugas en las mismas. Asegúrese de seguir las instrucciones que se indican a continuación:

- Coloque pilas de tipo "AAA" haciendo coincidir los signos  $(+)$  y  $(-)$  de cada una de ellas con los signos (+) y (–) del compartimento de las mismas.
- No mezcle tipos diferentes de pilas.
- No combine pilas nuevas con otras usadas. Si lo hace, se reducirá el período de vida útil de las pilas.
- Quite las pilas gastadas inmediatamente para evitar fugas del líquido en el compartimento de las mismas. No toque el ácido de las pilas expuesto ya que puede dañar su piel.

#### **Nota:**

- **•** Si piensa que no va a utilizar el mando a distancia durante un prolongado período de tiempo, quite *las pilas.*
- *• El mando a distancia puede no funcionar correctamente cuando la luz directa del sol o una luz intensa incide sobre el sensor del mando a distancia que se encuentra en esta pantalla, o cuando hay un obstáculo en la trayectoria de la trasmisión de la señal.*

#### **1.4.2 Usar el mando a distancia**

- No lo someta a impactos fuertes.
- No derrame agua ni ningún otro líquido sobre el mando a distancia. Si el mando a distancia se moja, límpielo con un paño seco inmediatamente.
- Evite la exposición al calor y al vapor.
- No abra el mando a distancia excepto para instalar las pilas.

#### <span id="page-16-0"></span>**1.4.3 Alcance de funcionamiento del mando a distancia**

Apunte con la parte superior del mando a distancia al sensor del mando a distancia de la pantalla (lado frontal) cuando presione un botón.

Utilice el mando a distancia dentro del alcance, el cual se muestra la tabla siguiente.

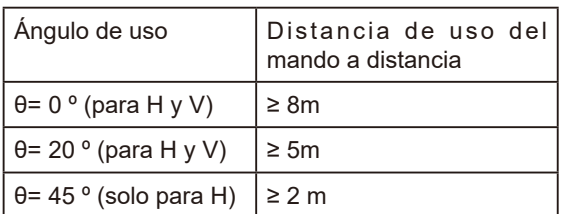

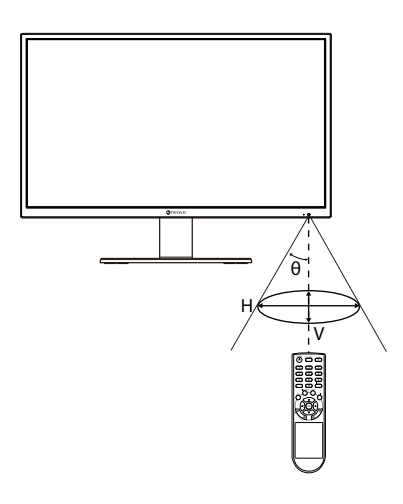

## <span id="page-17-0"></span>**CAPÍTULO 2: CONEXIONES**

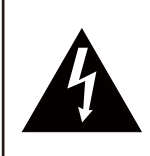

#### **PRECAUCIÓN:**

Asegúrese de que la pantalla LCD no está conectada a la toma de corriente eléctrica antes de realizar las conexiones. Si conecta los cables mientras la alimentación está CONECTADA, se pueden provocar descargas eléctricas o lesiones personales.

### **2.1 Conectar la alimentación de CA**

- **1. Conecte el cable de alimentación a la entrada de alimentación de CA situada en la parte posterior de la pantalla LCD.**
- **2. Inserte el enchufe del cable de alimentación a una toma de corriente eléctrica o a una fuente de alimentación.**

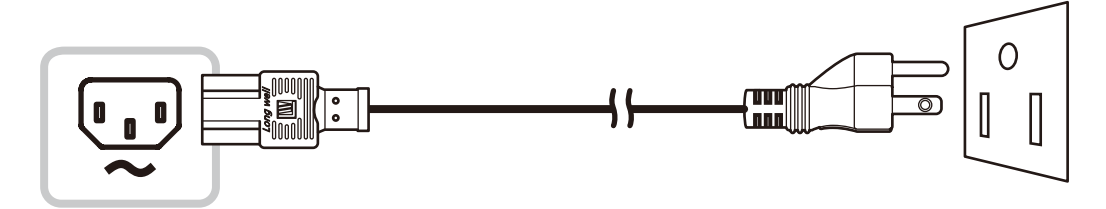

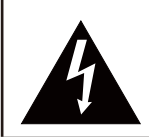

#### **PRECAUCIÓN:**

Cuando desenchufe el cable de alimentación, hágalo agarrando el cabezal del enchufe de dicho cable. Nuca tire del cable.

## <span id="page-18-0"></span>**CONEXIONES**

### **2.2 Conectar señales de fuente de entrada**

Las señales de fuente de entrada se pueden conectar con cualquiera de los cables siguientes:

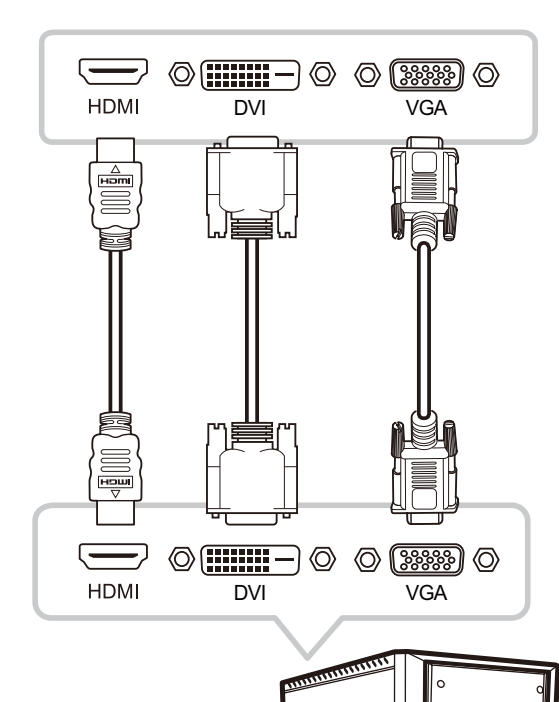

#### • **HDMI**

Inserte un extremo de un cable HDMI en el conector HDMI de la pantalla LCD y el otro extremo en el conector HDMI del equipo.

#### • **DVI**

Inserte un extremo de un cable DVI en el conector DVI de la pantalla LCD y el otro extremo en el conector DVI del equipo.

#### • **VGA**

Inserte un extremo de un cable D-Sub (VGA) en el conector D-SUB (VGA) de la pantalla LCD y el otro extremo en el conector D-SUB (VGA) del equipo.

## <span id="page-19-0"></span>**CONEXIONES**

## **2.3 Conectar dispositivos de audio**

#### **• Entrada de audio**

Inserte un extremo del cable de audio en el puerto ENTRADA DE AUDIO de la pantalla LCD y el otro extremo en el puerto SALIDA DE AUDIO del equipo.

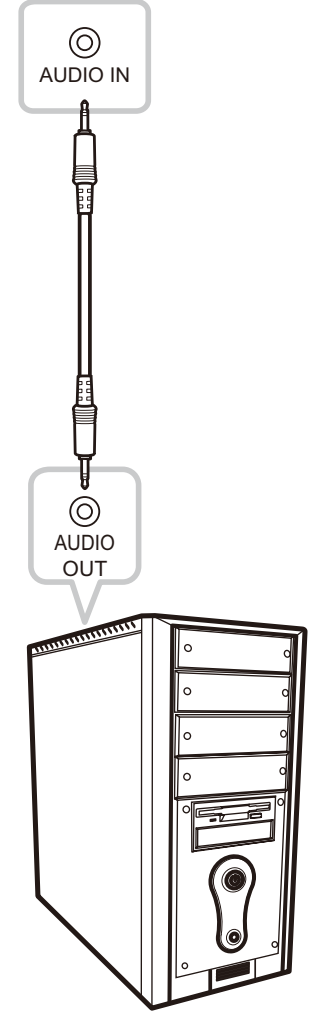

#### **• Salida de audio**

Conecte unos auriculares al conector para auriculares  $(Q)$  de la pantalla LCD.

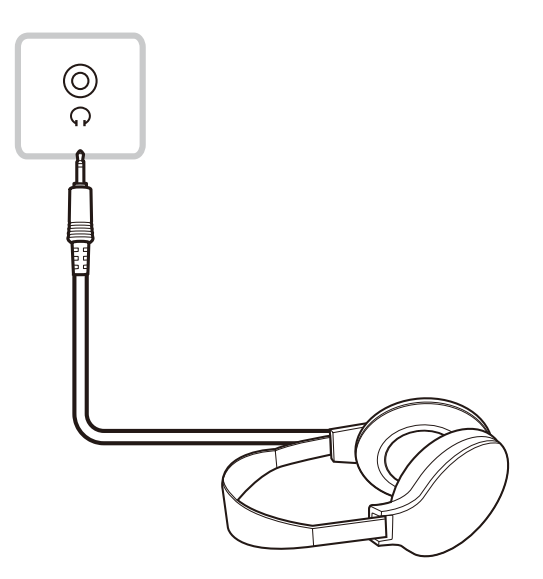

### <span id="page-20-0"></span>**2.4. Conectar un dispositivo de vídeo**

#### • **ENTRADA CVBS**

Inserte un extremo del cable compuesto en el puerto CVBS de la pantalla LCD y el otro extremo en el puerto CVBS del dispositivo de vídeo.

#### • **SALIDA CVBS**

Inserte un extremo del cable compuesto en el puerto CVBS de la pantalla LCD y el otro extremo en el puerto CVBS de la pantalla externa.

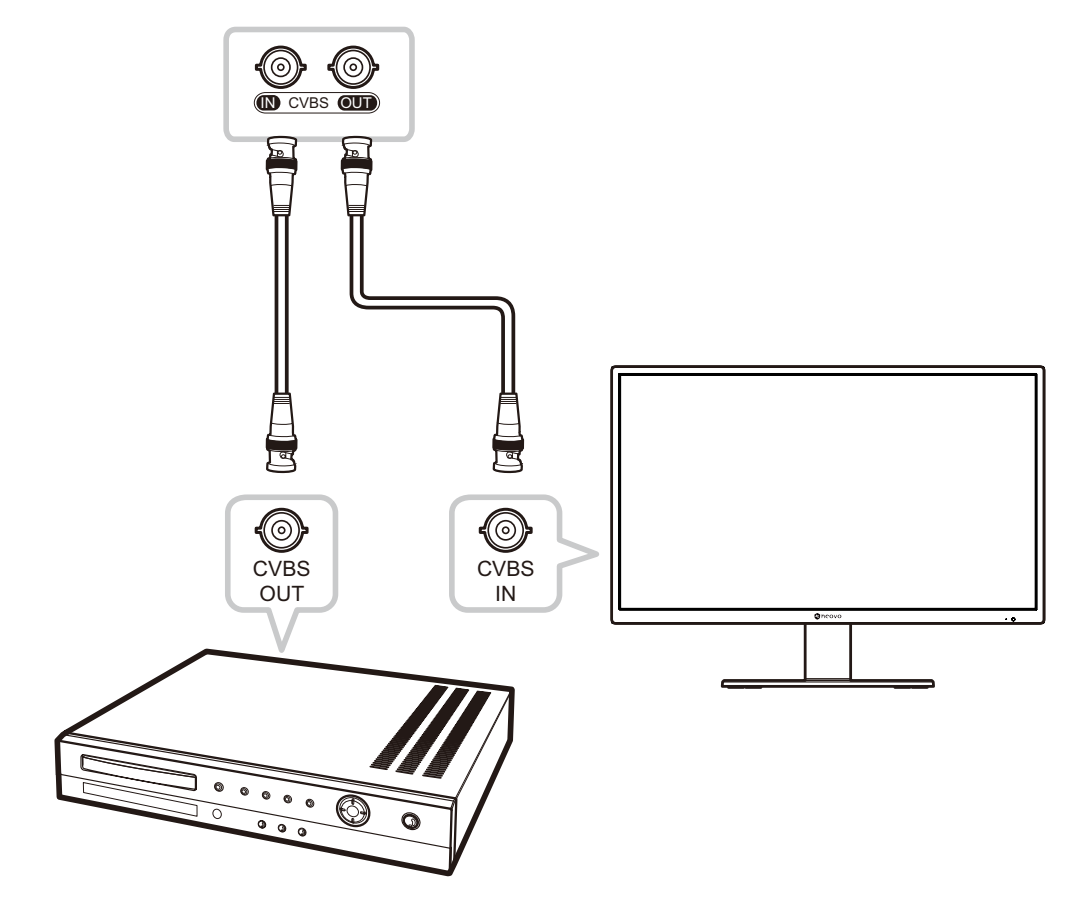

### <span id="page-20-1"></span>**2.5 Conectar un dispositivo de almacenamiento USB**

Enchufe un dispositivo de almacenamiento USB al puerto USB de la pantalla LCD para actualización del firmware la función multimedia.

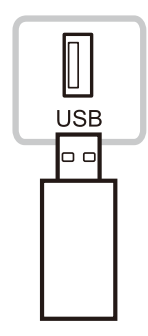

## <span id="page-21-0"></span>**CAPÍTULO 3: UTILIZAR LA PANTALLA LCD**

### <span id="page-21-1"></span>**3.1 Encender la alimentación**

- **1. Enchufe el cable de alimentación a una toma de corriente eléctrica o a una fuente de alimentación.**
- **2.** Presione el botón <sup>(!</sup>) del panel de control o del mando a distancia para encender la pantalla **LCD.**

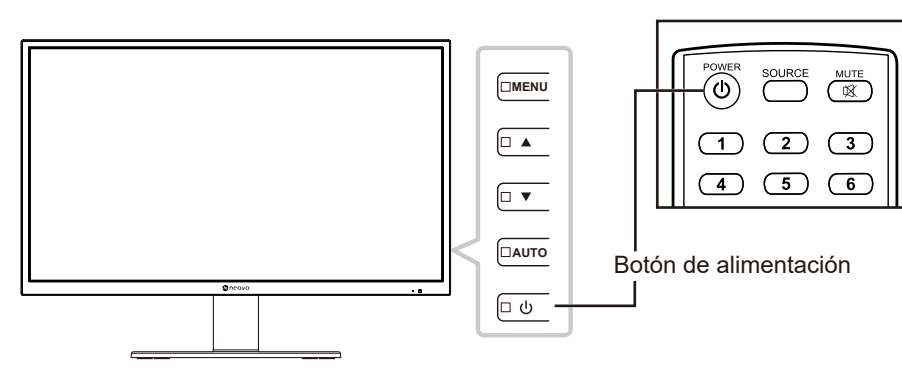

Cuando la pantalla LCD se encienda, presione el botón  $\binom{1}{k}$  para apagarla.

**Nota:** *La pantalla LCD seguirá consumiendo energía mientras el cable de alimentación esté conectado a la toma de corriente eléctrica. Desconecte el cable de alimentación para interrumpir la corriente por completo.*

## **3.2 Utilizar la función CONGELAR**

.

La función CONGELAR permite inmovilizar la imagen de la pantalla; sin embargo, la reproducción en tiempo real sigue ejecutándose hasta que la imagen se descongela.

Presione el botón AUTOMÁTICO del panel de control de la pantalla LCD para activar la congelación de la pantalla. El mensaje Congelar pantalla aparecerá en la pantalla.

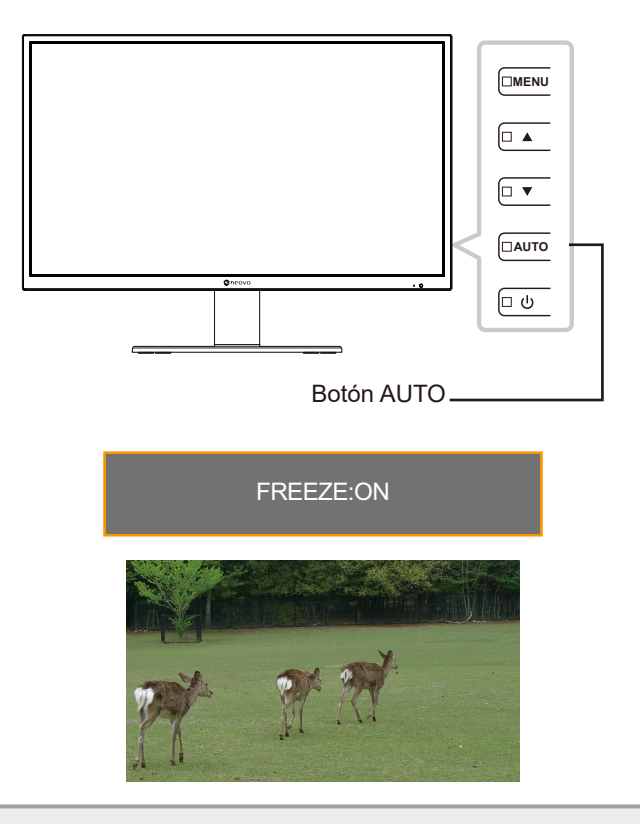

**Nota:** *La función CONGELAR solo está disponible con las señales de entrada de vídeo, pero no está disponible cuando la fuente de entrada es USB.*

<span id="page-22-0"></span>Toque el botón AUTOMÁTICO de nuevo para desactivar la congelación de la pantalla. El mensaje de desactivación de congelación de la pantalla se mostrará en la pantalla.

FREEZE:OFF

La imagen de la pantalla muestra en tiempo real de reproducción transcurrido cuando la pantalla se descongela.

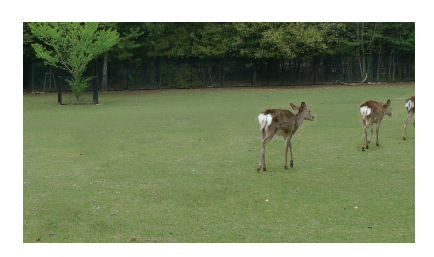

## <span id="page-22-1"></span>**3.3 Ajustar el volumen**

Presione el botón ▼ del panel de control o uno de los botones VOL +/- del mando a distancia para mostrar el menú de ajuste de volumen.

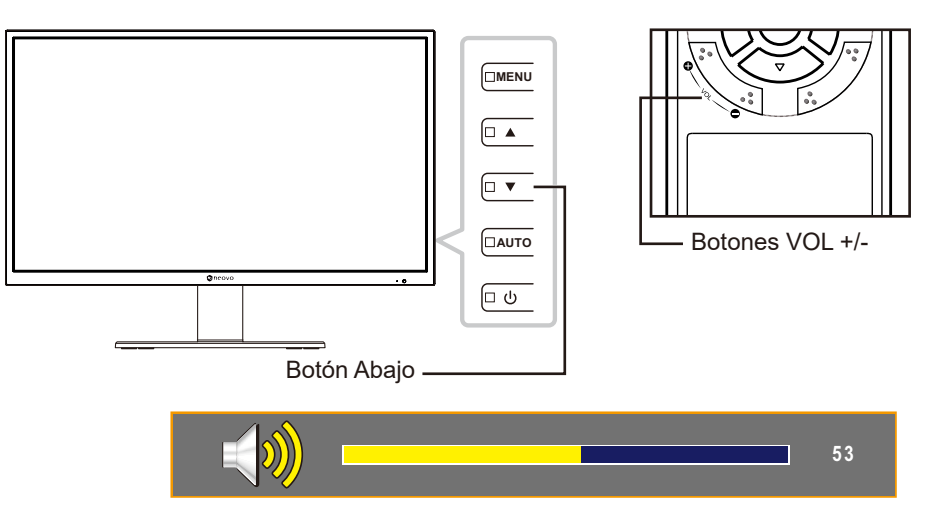

Presione el botón p/q del panel de control o uno de los botones VOL +/- del mando a distancia para ajustar el volumen.

**Nota:** *Durante el ajuste del volumen o la configuración del menú, presione sin soltar el botón ▲ o ▼ del panel de control o cualquiera de los botones VOL +/- del mando a distancia para cambiar los valores continuamente.*

#### **3.3.1 Silenciar el audio**

Presione el botón de SILENCIO  $M$  del mando a distancia para silenciar el audio. El icono de silencio se mostrará en la pantalla.

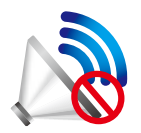

Presione el botón de SILENCIO  $\mathbb K$  del mando a distancia de nuevo para anular el silencio del audio.

### <span id="page-23-1"></span><span id="page-23-0"></span>**3.4 Seleccionar una fuente de entrada**

Presione el botón ▲ del panel de control o uno de los botones VOL +/- del mando a distancia para mostrar el menú de selección de fuente.

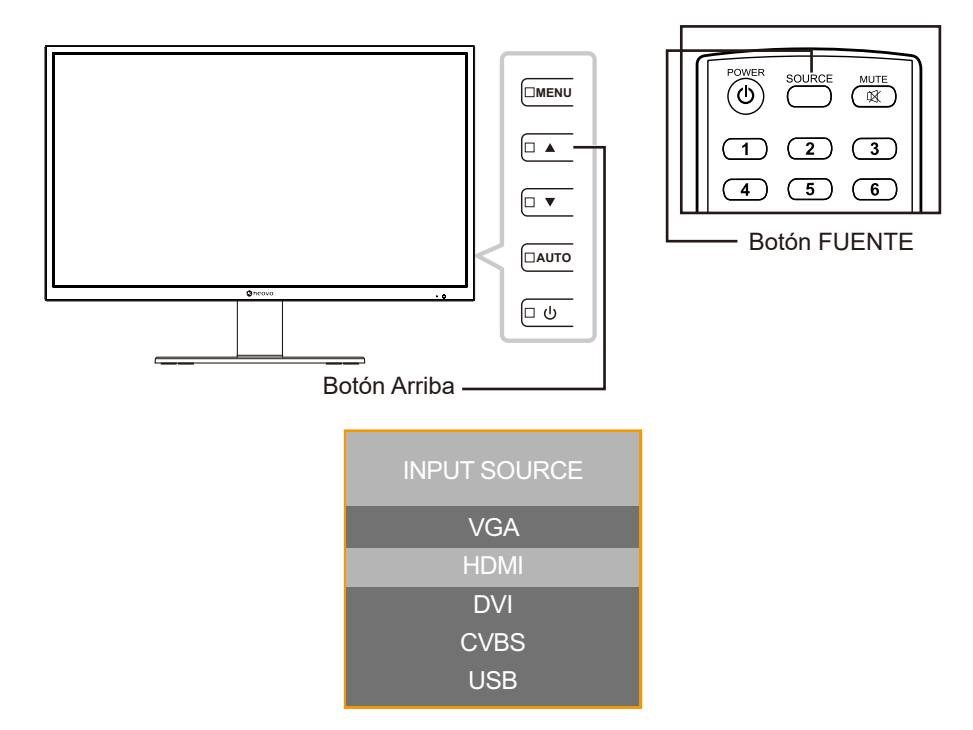

Presione el botón ▲/▼ del panel de control LCD o del mando a distancia para seleccionar la fuente de entrada. A continuación, presione el botón ACEPTAR del mando a distancia para confirmar o espere hasta que el menú de fuente desaparezca automáticamente de la pantalla. Las opciones de entrada disponibles

incluyen "VGA", "HDMI", "DVI", "CVBS" y "USB".

**Nota:** *Cada vez que cambia a la fuente VGA, la pantalla LCD realiza el ajuste de la pantalla automáticamente.*

### **3.5 Bloquear los botones de control**

**Nota:** *El bloqueo de los botones de control no está disponible cuando la fuente de entrada es USB.*

Hay dos opciones para bloquear los botones de control: bloquear todos los botones o bloquear todos excepto el botón Alimentación.

• BLOQUEO DE LOS BOTONES (TODOS): Presione el botón MENÚ durante cinco segundos para habilitar o deshabilitar la función BLOQUEO DE LOS BOTONES (TODOS).

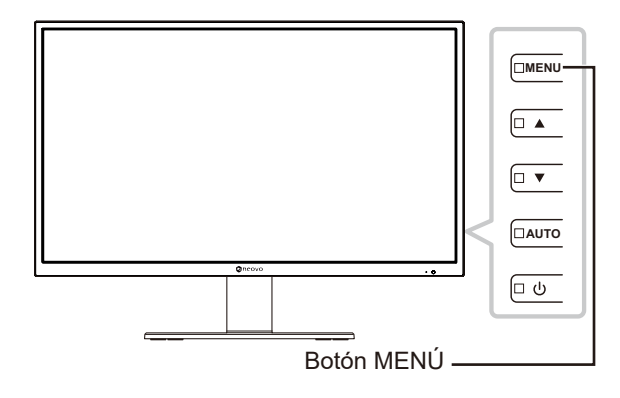

<span id="page-24-0"></span>El mensaje de bloqueo de los botones se muestra en la pantalla.

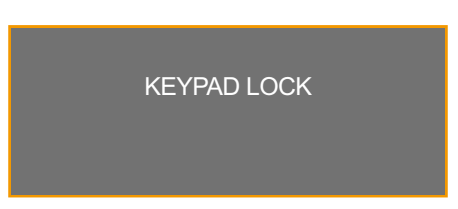

• BLOQUEO DE LOS BOTONES (excepto ALIMENTACIÓN): Presione el botón AUTOMÁTICO durante cinco segundos para habilitar o deshabilitar la función BLOQUEO DE LOS BOTONES (excepto ALIMENTACIÓN).

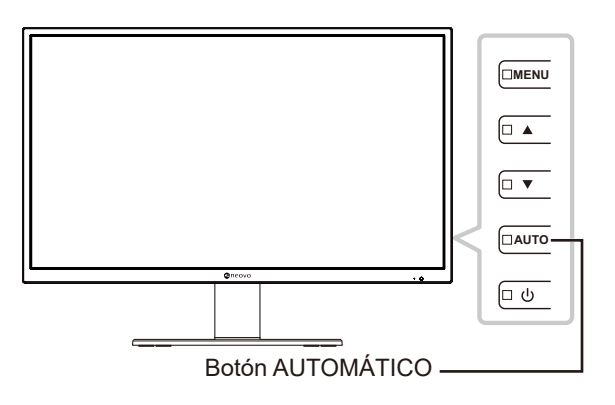

El mensaje de bloqueo de los botones se muestra en la pantalla.

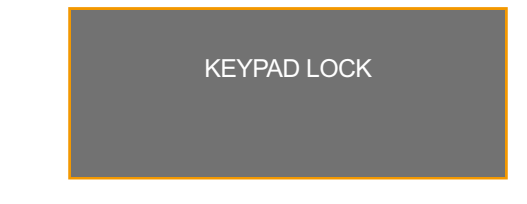

### **3.6 Seleccionar un modo de imagen**

**Nota:** *La selección del modo de imagen no está disponible cuando la fuente de entrada es USB.*

Presione el botón MODO DE IMAGEN del mando a distancia repetidamente para alternar entre los diferentes modos de imagen. Las opciones disponibles son "ESTÁNDAR", "VÍDEO" y "CCTV".

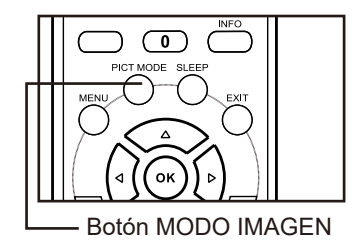

Se mostrará el modo de imagen actual en la pantalla. Por ejemplo, a continuación se muestra el modo Estándar.

**STANDARD** 

**Nota:** *También puede cambiar el modo de imagen en el menú OSD. Consulte la [página 39.](#page-38-1)*

### <span id="page-25-0"></span>**3.7 Establecer el tiempo de suspensión**

**Nota:** *La configuración del tiempo de suspensión no está disponible cuando la fuente de entrada es USB.*

Presione el botón SUSPENSIÓN del mando a distancia repetidamente para alternar entre los diferentes intervalos de tiempo de suspensión. Las opciones disponibles son "DESACTIVADO", "10 MINUTOS", "20 MINUTOS", "30 MINUTOS", "60 MINUTOS", "90 MINUTOS", "120 MINUTOS", "180 MINUTOS" y "240 MINUTOS".

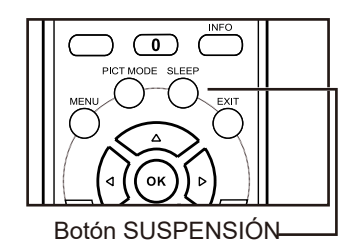

Se mostrará el tiempo de suspensión actual en la pantalla. Por ejemplo, a continuación se muestra el tiempo de 10 minutos.

10MINUTES

### **3.8 Ver información de la fuente**

**Nota:** *La función de información de la fuente no está disponible cuando la fuente de entrada es USB.*

Presione el botón INFORMACIÓN del mando a distancia para ver la información de la fuente.

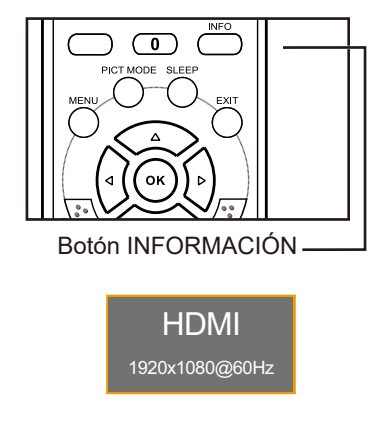

### <span id="page-26-0"></span>**3.9 Utilizar las funciones multimedia**

En el modo multimedia, puede ver fotos, escuchar música, ver películas y mostrar archivos de texto desde un almacenamiento USB externo.

#### **3.9.1 Navegar por el menú multimedia principal**

Para cambiar la pantalla LCD al modo multimedia, haga lo siguiente:

- **1. Encienda la pantalla LCD. Consulte la [página 22.](#page-21-1)**
- **2. Conecte el almacenamiento USB que contiene la información multimedia al puerto USB de la pantalla LCD.**
- **3. Establezca la fuente de entrada en USB. Consulte la [página 24.](#page-23-1)**

Se abrirá el menú multimedia principal.

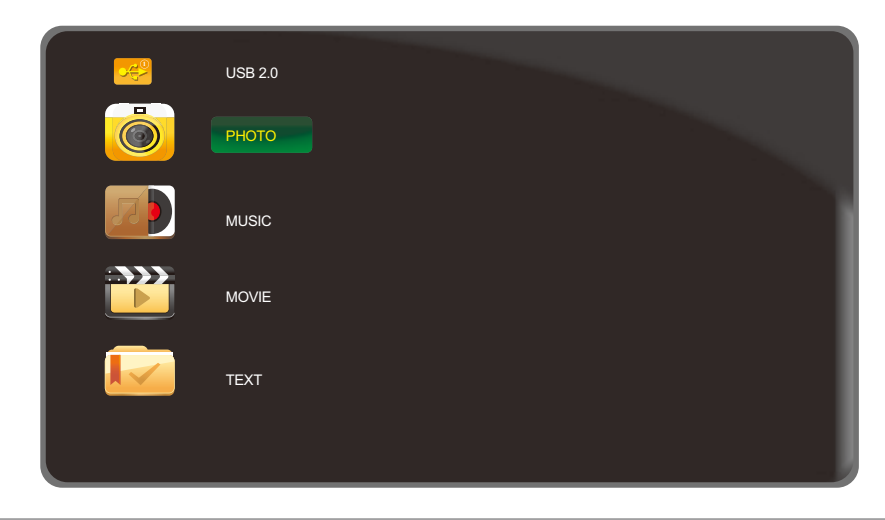

**Nota:** *Las carpetas en el menú multimedia solo pueden abrirse si ha conectado un almacenamiento USB a la pantalla LCD.*

- **4.** Presione el botón ▲/▼ del panel de control o del mando a distancia para seleccionar la **carpeta con el contenido multimedia que desea reproducir.**
	- Para ver fotos, seleccione la carpeta "FOTO".
	- Para reproducir música, seleccione la carpeta "MÚSICA".
	- Para ver películas, seleccione la carpeta "PELÍCULA".
	- Para visualizar un archivo de texto, seleccione la carpeta "TEXTO".

<span id="page-27-0"></span>**5. Después de realizar la selección, presione el botón AUTOMÁTICO del panel de control o el botón ACEPTAR del mando a distancia para abrir la carpeta.**

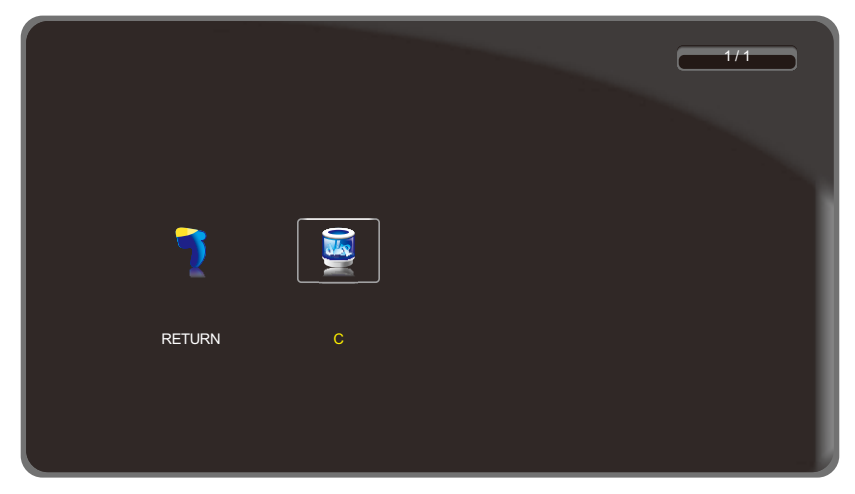

- **6. Presione el botón AUTOMÁTICO del panel de control o el botón ACEPTAR del mando a distancia para seleccionar el contenido de la carpeta.**
	- Presione el botón  $\blacktriangledown$  del panel de control o el botón  $\blacktriangleleft$  del mando a distancia y, a continuación, presione el botón AUTOMÁTICO del panel de control o el botón ACEPTAR del mando a distancia para regresar al menú multimedia principal.

#### **3.9.2 Ver fotos**

**1.** Presione el botón ▲/▼ del panel de control o del mando a distancia para seleccionar su **foto favorita.**

**Nota:** *Después de seleccionar la foto, se abrirá una vista previa con detalles de la misma en el lado izquierdo del navegador. Los detalles incluyen información sobre la resolución ("RES."), el tamaño del archivo ("TAMAÑO"), la fecha ("FECHA") y la hora ("HORA") en las que se hizo la foto.*

- **2. Presione el botón AUTOMÁTICO del panel de control o el botón ACEPTAR del mando a distancia para abrir la foto.**
	- Presione el botón  $\triangle$ / $\blacktriangledown$  (repetidamente si es necesario) del panel de control o el botón  $\triangle$ / $\blacktriangledown$ / $\triangle$ / $\blacktriangleright$ (repetidamente si es necesario) del mando a distancia para seleccionar "VOLVER". A continuación, presione el botón AUTOMÁTICO del panel de control o el botón ACEPTAR del mando a distancia para volver al menú anterior.

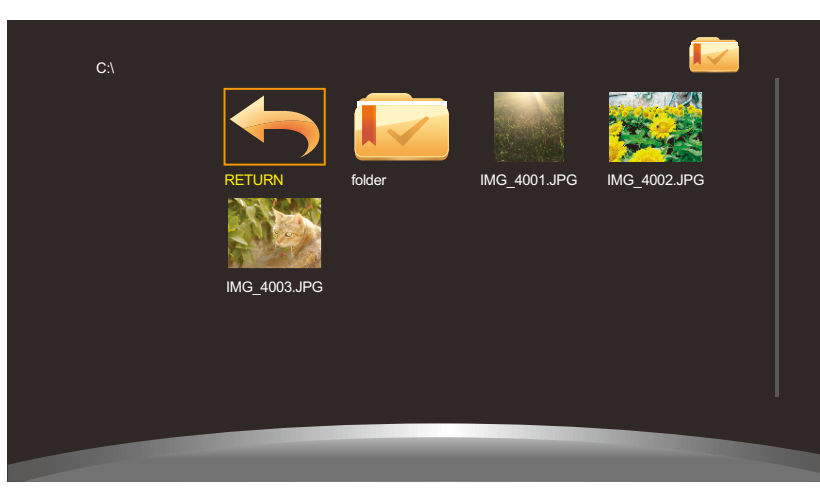

**Nota:** *Si recibe un mensaje de error al intentar abrir una foto, probablemente el formato del archivo no se admita. Consulte la [página 50.](#page-49-1)*

- **3. De forma predeterminada, todas las fotos disponibles que se guardan en la misma carpeta en el almacenamiento USB se muestran en una lista de reproducción. Para controlar la presentación de diapositivas, presione el botón** p**/**q **del panel de control o del mando a distancia para seleccionar el botón de control. A continuación, presione el botón AUTOMÁTICO del panel de control o el botón ACEPTAR del mando a distancia realizar la función.**
	- **Nota:** *Si no puede ver la barra de control, presione el botón AUTOMÁTICO del panel de control o el botón ACEPTAR del mando a distancia. Para ocultar la barra de control, presione el botón MENÚ del panel de control o el botón* ▼ o SALIR del mando a distancia.

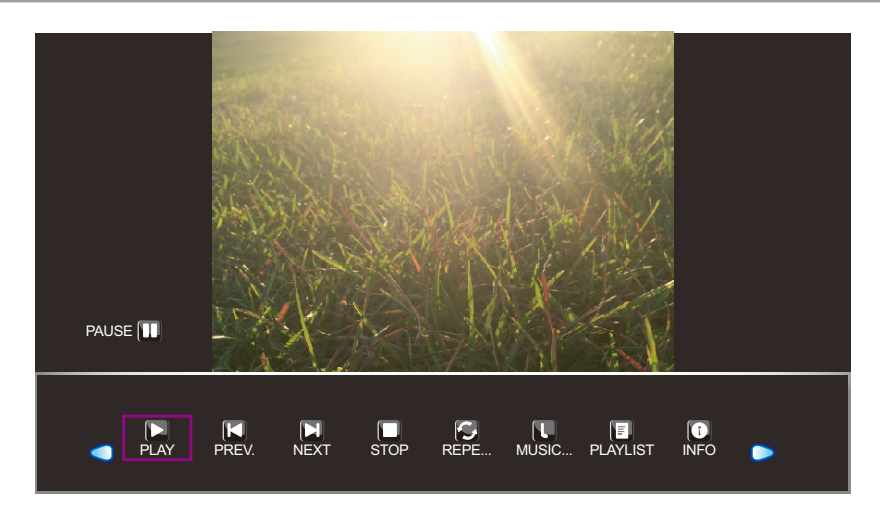

- $\cdot$   $\bigcirc$   $\bigcirc$ : Permite moverse hacia la izquierda o hacia la derecha para seleccionar los botones de la barra de control.
- $\Box$  "REPRODUCIR"/ $\Box$  "PAUSA": La presentación de diapositivas se inicia automáticamente después de elegir una foto. Seleccione "L" para pausar la presentación de diapositivas. Seleccione " $\mathbf{D}$ " para reanudar la presentación de diapositivas.
- $\Box$  "ANTERIOR": Permite mostrar la foto anterior.
- **[2]** "SIGUIENTE": Permite mostrar la foto siguiente.
- $\cdot$   $\Box$  "DETENER": Permite detener la presentación de diapositivas y volver a la vista del navegador.
- "REPETIR.. / REPETIR 1 / REPETIR TODO": Seleccione "REPETIR..." para reproducir la presentación de diapositivas una vez y volver a la vista del navegador. Seleccione "REPEAT 1" para repetir la misma foto (una solo) continuamente. Seleccione "REPETIR TODO" para repetir la presentación de diapositivas continuamente. Después de configurar la opción de repetición, seleccione " $\mathbf{\Sigma}$ ".
- U "MÚSICA ACTIVADA/DESACTIVADA": Seleccione "MÚSICA ACTIVADA" para reproducir música durante la presentación de diapositivas (si corresponde). Seleccione "MÚSICA DESACTIVADA" para silenciar el audio. El archivo de música debe colocarse en la misma carpeta que el archivo de FOTO.

**Nota:** *Para ajustar el volumen durante la presentación de diapositivas, consulte [página 23](#page-22-1).*

- $\Box$  "LISTA DE REPRODUCCIÓN": Enumera todos los archivos de la presentación de diapositivas. Para abrir un archivo específico, selecciónelo. Para salir de la lista de reproducción, seleccione "CANCELAR".
- $\Box$  "INFORMACIÓN": Muestra los detalles del archivo de imagen actual. Seleccione "CERRAR" para salir del menú de información.

- <span id="page-29-0"></span>•  $\bigcirc$  "GIRAR" (hacia la derecha): Girar la fotografía actual en el sentido de las agujas del reloj.
- $\bullet$  "GIRAR" (hacia la izquierda): Girar la fotografía actual en sentido contrario a las agujas del reloj.
- **a** "ACERCAR": Permite acercar la foto actual 1/4x, 1/2x, 1x, 2x, 4x o 8x. La relación de zoom aparecerá en la pantalla.
- "ALEJAR": Permite alejar la foto actual 8x, 4x, 2x, 1x, 1/2x o 1/4x. La relación de zoom aparecerá en la pantalla.
- $\leftrightarrow$  "Mover...": Después de acercar la foto, presione el botón  $\blacktriangle/\blacktriangledown$  del panel de control o el botón  $\triangle$ / $\nabla$ / $\triangleleft$ / $\triangleright$  del mando a distancia para moverse a cualquier ubicación en la foto.

Las direcciones de navegación (flechas verdes) y el mapa de navegación se muestran en la pantalla. La posición del área ampliada se indica mediante un rectángulo amarillo en el mapa de navegación.

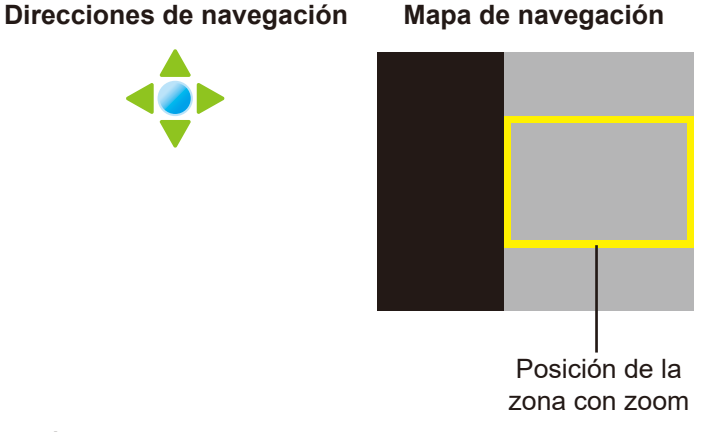

Presione el botón AUTOMÁTICO del panel de control o el botón ACEPTAR del mando a distancia para reanudar la presentación de diapositivas.

- "ASPECTO": Seleccione la relación de aspecto adecuada entre "4:3", "NATIVA" y "16:9". Al cambiar la relación de aspecto, la relación actualmente seleccionada se muestra en la pantalla para referencia.
- **4. Seleccione el botón " (DETENER)" de la barra de control para volver a la vista del navegador. También puede presionar el botón MENÚ (repetidamente si es necesario) de la pantalla LCD o el botón MENÚ o SALIR (repetidamente si es necesario) del mando a distancia para finalizar la presentación de diapositivas y volver a la vista del navegador.**

#### **3.9.3 Escuchar música**

**1. Presione el botón** p**/**q **del panel de control o del mando a distancia para seleccionar su archivo de música favorito.**

**Nota:** *Después de seleccionar un archivo de música, se abrirá una vista previa con detalles de*  la misma en el lado izquierdo del navegador. Los detalles incluyen información sobre el *nombre del álbum ("ÁLBUM"), el título ("TÍTULO"), la tasa de bits ("TASA DE BITS"), el artista ("ARTISTA") y el tamaño de archivo ("TAMAÑO).*

**2. Presione el botón AUTOMÁTICO del panel de control o el botón ACEPTAR del mando a distancia para reproducir el archivo de música.**

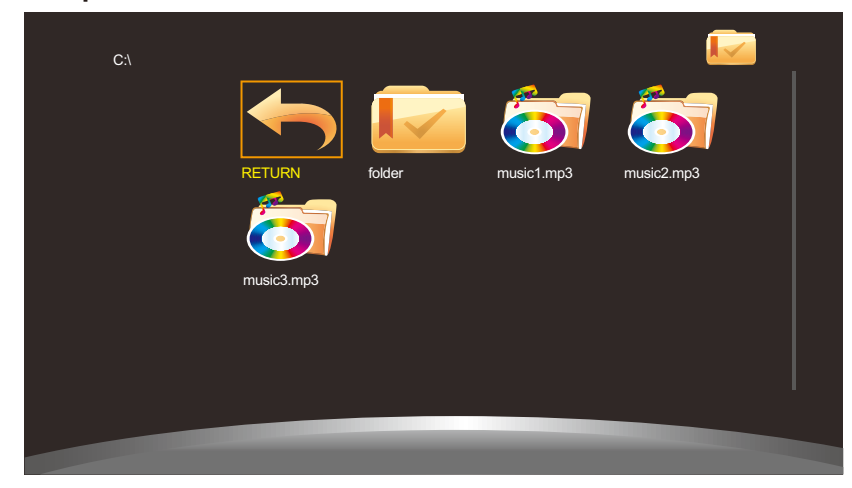

**Nota:** *Si recibe un mensaje de error al intentar abrir el archivo de música, probablemente el formato del archivo no se admita. Consulte la [página 50.](#page-49-1)*

**3. De forma predeterminada, todos los archivos de música disponibles que se guardan en la misma carpeta en el almacenamiento USB se incluyen en la lista de reproducción. Para controlar la reproducción, presione el botón** p**/**q **del panel de control o del mando a distancia para seleccionar el botón de control. A continuación, presione el botón AUTOMÁTICO del panel de control o el botón ACEPTAR del mando a distancia realizar la función.**

**Nota:** *Si no puede ver la barra de control, presione el botón AUTOMÁTICO del panel de control o el botón ACEPTAR del mando a distancia. Para ocultar la barra de control, presione el botón MENÚ del panel de control o el botón* ▼ o SALIR del mando a distancia.

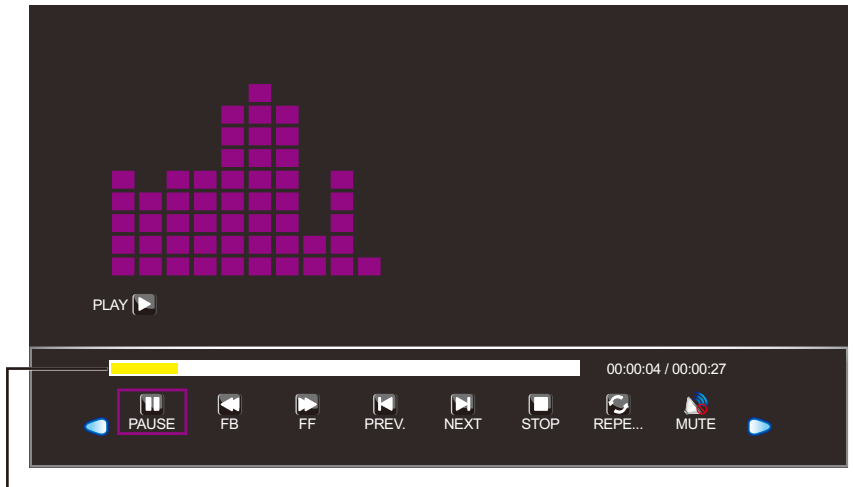

- Barra de tiempo

- $\cdot$   $\bigcirc$   $\bigcirc$ : Permite moverse hacia la izquierda o hacia la derecha para seleccionar los botones de la barra de control.
- $\Box$  "REPRODUCIR"/ $\Box$  "PAUSA": La reproducción de música se inicia automáticamente después de elegir un archivo de música. Seleccione "L" para pausar la reproducción. Seleccione "L" para reanudar la reproducción.
- $\Box$  "RR": Presione repetidamente este botón para hacer retroceder rápidamente la pista a una velocidad de 2x, 4x, 8x o 16x.
- $\Box$  "AR": Presione repetidamente este botón para hacer avanzar rápidamente la pista a una velocidad de 2x, 4x, 8x o 16x.

- <span id="page-31-0"></span>• **N** "ANTERIOR": Permite reproducir la pista anterior.
- **D** "SIGUIENTE": Permite reproducir la pista siguiente.
- $\Box$  "DETENER": Permite detener la reproducción y volver a la vista del navegador.
- **C** "REPETIR.. / REPETIR 1 / REPETIR TODO": Seleccione "REPETIR..." para reproducir la pista una vez y volver a la vista del navegador. Seleccione "REPEAT 1" para repetir la misma pista (una solo) continuamente. Seleccione "REPETIR TODO" para repetir toda la reproducción continuamente.
- $\mathbb{R}^n$  "SILENCIO": Permite silenciar el audio. Seleccione " $\mathbb{R}^n$ " de nuevo para desactivar el silencio.
- $\Box$  "LISTA DE REPRODUCCIÓN": Permite enumerar todos los archivos de música de la reproducción. Para abrir un archivo específico, selecciónelo. Para salir de la lista de reproducción, seleccione "CANCELAR".
- $\Box$  "INFORMACIÓN": Muestra los detalles del archivo de música actual. Seleccione "CERRAR" para salir del menú de información.
- $\bigcirc$  "Ir a hora": Permite ir a un cierto tiempo en la reproducción de música. Presione los botones numéricos del mando a distancia para especificar el tiempo de búsqueda en la ventana "HORA DE BÚSQUEDA DE ENTRADA:". Una vez hecho esto, presione ACEPTAR.

**Nota:** *El tiempo de búsqueda solo se puede especificar con el mando a distancia.*

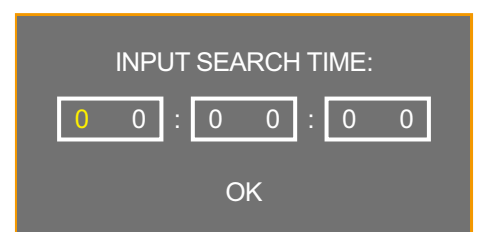

**4. Seleccione el botón " (DETENER)" de la barra de control para volver a la vista del navegador. También puede presionar el botón MENÚ (repetidamente si es necesario) de la pantalla LCD o el botón MENÚ o SALIR (repetidamente si es necesario) del mando a distancia para finalizar la reproducción y volver a la vista del navegador.**

#### **3.9.4 Ver películas**

**1. Presione el botón** p**/**q **del panel de control o del mando a distancia para seleccionar su archivo de película favorito.**

**Nota:** *Después de seleccionar un archivo de película, se abrirá una vista previa con detalles de la misma en el lado izquierdo del navegador. Los detalles incluyen información sobre la resolución ("RES."), el audio ("AUDIO"), los subtítulos ("SUBTÍTULOS"), el programa ("PROGRAM"A) y el tamaño de archivo ("TAMAÑO").*

**2. Presione el botón AUTOMÁTICO del panel de control o el botón ACEPTAR del mando a distancia para abrir la reproducción de vídeo.** 

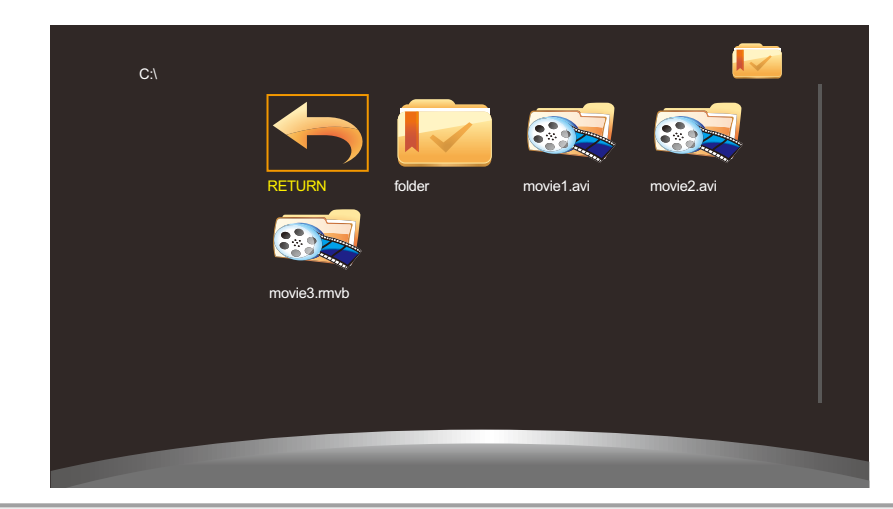

**Nota:** *Si recibe un mensaje de error al intentar abrir el archivo de vídeo, probablemente el formato del archivo no se admita. Consulte la [página 50.](#page-49-1)*

**3. De forma predeterminada, todos los archivos de vídeo disponibles que se guardan en la misma carpeta en el almacenamiento USB se incluyen en la lista de reproducción.**  Para controlar la reproducción, presione el botón **▲/▼** del panel de control o del mando **a distancia para seleccionar el botón de control. A continuación, presione el botón AUTOMÁTICO del panel de control o el botón ACEPTAR del mando a distancia realizar la función.**

**Nota:** *Si no puede ver la barra de control, presione el botón AUTOMÁTICO del panel de control o el botón ACEPTAR del mando a distancia. Para ocultar la barra de control, presione el botón MENÚ del panel de control o el botón* ▼ o SALIR del mando a distancia.

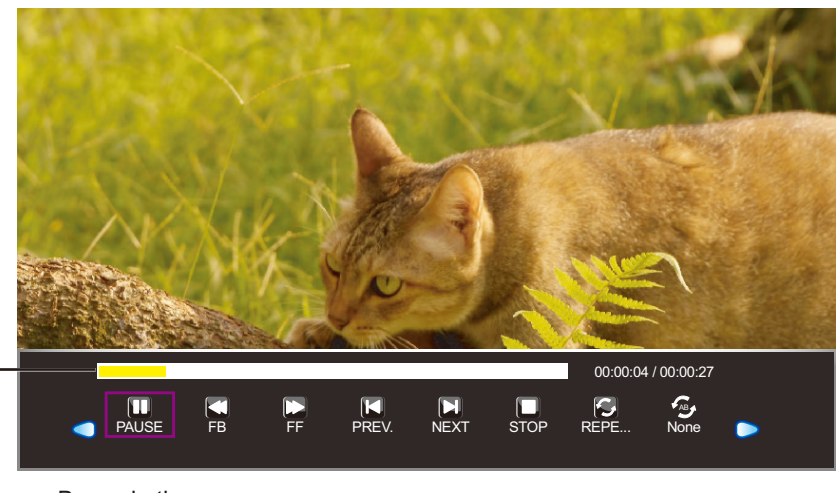

Barra de tiempo

- *OID*: Permite moverse hacia la izquierda o hacia la derecha para seleccionar los botones de la barra de control.
- $\Box$  "REPRODUCIR"/ $\Box$  "PAUSA": La reproducción de película se inicia automáticamente después de elegir un archivo de vídeo. Seleccione "**D**" para pausar la reproducción. Seleccione "**ID**" para reanudar la reproducción.
- $\Box$  "RR": Presione repetidamente este botón para hacer retroceder rápidamente la película a una velocidad de 2x, 4x, 8x, 16x o 32x.
- $\Box$  "AR": Presione repetidamente este botón para hacer avanzar rápidamente la película a una velocidad de 2x, 4x, 8x, 16x o 32x.
- $\Box$  "ANTERIOR": Permite reproducir la película anterior.

- $\cdot$   $\Box$  "SIGUIENTE": Permite reproducir la película siguiente.
- $\Box$  "DETENER": Permite detener la reproducción y volver a la vista del navegador.
- "REPETIR.. / REPETIR 1 / REPETIR TODO": Seleccione "REPETIR..." para reproducir la película una vez y volver a la vista del navegador. Seleccione "REPEAT 1" para repetir la misma película (una solo) continuamente. Seleccione "REPETIR TODO" para repetir toda la reproducción continuamente.
- $\bullet$  "ESTABLECER A / ESTABLECER B / NINGUNA": Permite guardar la configuración para "ESTABLECER A" y "ESTABLECER B". Seleccione "NINGUNA" para usar la configuración predeterminada.
- $\Box$  "LISTA DE REPRODUCCIÓN": Permite enumerar todos los archivos de película de la reproducción. Para abrir un archivo específico, selecciónelo. Para salir de la lista de reproducción, seleccione "CANCELAR".
- $\bigcirc$  "INFORMACIÓN": Muestra los detalles del archivo de música actual. Seleccione "CERRAR" para salir del menú de información.
- $\square$  "Avance lento": Presione repetidamente este botón para hacer avanzar lentamente la película a una velocidad de 2x, 4x, 8x o 16x.
- $\Box$  "Avance por pasos": Presione repetidamente este botón para avanzar fotograma por fotograma.
- $\bigoplus$  "Ir a hora": Permite ir a un cierto tiempo en la reproducción de películas. Presione los botones numéricos del mando a distancia para especificar el tiempo de búsqueda en la ventana "HORA DE BÚSQUEDA DE ENTRADA:". Una vez hecho esto, presione ACEPTAR.

**Nota:** *El tiempo de búsqueda solo se puede especificar con el mando a distancia.*

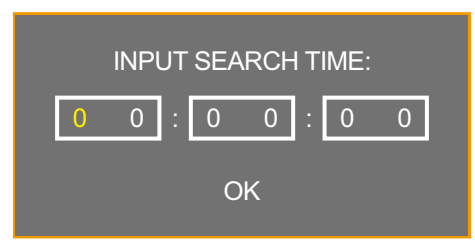

- **1** "ACERCAR": Primero, permite pausar la película y, después, acerca el fotograma actual 1/4x, 1/2x, 1x, 2x, 4x o 8x. La relación de zoom aparecerá en la pantalla.
- "ALEJAR": Permite alejar el fotograma actual 8x, 4x, 2x, 1x, 1/2x o 1/4x. La relación de zoom aparecerá en la pantalla.
- "ASPECTO": Seleccione la relación de aspecto adecuada entre "4:3", "NATIVA" y "16:9". Al cambiar la relación de aspecto, la relación actualmente seleccionada se muestra en la pantalla para referencia.
- $\leftrightarrow$  "Mover...": Después de acercar el fotograma, presione el botón  $\triangle$ / $\triangledown$  del panel de control o el botón  $\triangle$ / $\blacktriangledown$ / $\triangle$ / $\triangleright$  del mando a distancia para moverse a cualquier ubicación en el fotograma.

El icono de las direcciones de navegación (flechas verdes) se muestra en la pantalla.

**Direcciones de navegación**

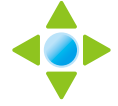

Presione el botón AUTOMÁTICO del panel de control o el botón ACEPTAR del mando a distancia para volver a la barra de control y seleccione " $\blacktriangleright$ " para reanudar la película.

<span id="page-34-0"></span>4. Seleccione el botón "**I** (DETENER)" de la barra de control para volver a la vista del **navegador. También puede presionar el botón MENÚ (repetidamente si es necesario) de la pantalla LCD o el botón MENÚ o SALIR (repetidamente si es necesario) del mando a distancia para finalizar la reproducción y volver a la vista del navegador.**

#### **3.9.5 Ver archivos de texto**

**1. Presione el botón** p**/**q **del panel de control o del mando a distancia para seleccionar su archivo de texto favorito.**

**Nota:** *Después de seleccionar un archivo de texto, se abrirá una vista previa con el tamaño de archivo del mismo en el lado izquierdo del navegador.*

**2. Presione el botón AUTOMÁTICO del panel de control o el botón ACEPTAR del mando a distancia para abrir el archivo de texto en la pantalla.** 

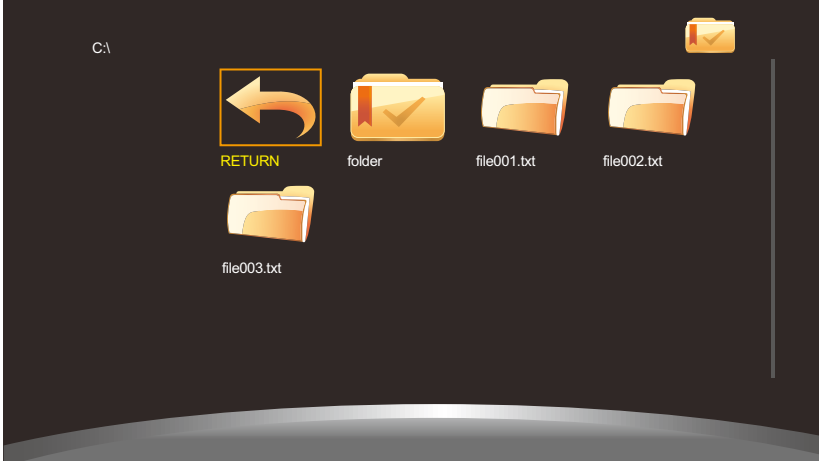

**3. De forma predeterminada, todos los archivos de texto que se guardan en la misma carpeta en el almacenamiento USB se incluyen en la lista de reproducción. Para controlar**  la visualización de archivos de texto en la pantalla, presione el botón ▲/▼ del panel de **control o del mando a distancia para seleccionar el botón de control. A continuación, presione el botón AUTOMÁTICO del panel de control o el botón ACEPTAR del mando a distancia realizar la función.**

**Nota:** *Si no puede ver la barra de control, presione el botón AUTOMÁTICO del panel de control o el botón ACEPTAR del mando a distancia. Para ocultar la barra de control, presione el botón MENÚ del panel de control o el botón* ▼ o SALIR del mando a distancia.

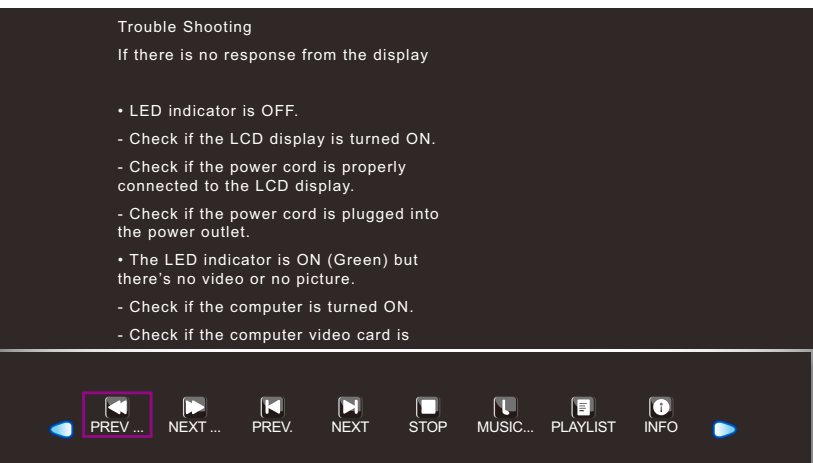

- <span id="page-35-0"></span>•  $\bigcirc$   $\bigcirc$ : Permite moverse hacia la izquierda o hacia la derecha para seleccionar los botones de la barra de control.
- $\Box$  "ANTERIOR...": Permite moverse a la página anterior del documento.
- **D** "SIGUIENTE...": Permite moverse a la página siguiente del documento.
- $\Box$  "ANTERIOR": Permite abrir el documento anterior en la lista de reproducción.
- $\blacksquare$  "SIGUIENTE": Permite abrir el documento siguiente en la lista de reproducción.
- $\Box$  "DETENER": Permite mostrar el documento y volver a la vista del navegador.
- **U** "MÚSICA ACTIVADA/DESACTIVADA": Seleccione "MÚSICA ACTIVADA" para reproducir música mientras se visualiza el documento. Seleccione "MÚSICA DESACTIVADA" para silenciar el audio. El archivo de música debe colocarse en la misma carpeta que el archivo de FOTO.

**Nota:** *Para ajustar el volumen durante la presentación de diapositivas, consulte [página 23](#page-22-1).*

- $\Box$  "LISTA DE REPRODUCCIÓN": Permite enumerar todos los archivos de documento de la reproducción. Para abrir un archivo específico, selecciónelo. Para salir de la lista de reproducción, seleccione "CANCELAR".
- $\Box$  "INFORMACIÓN": Muestra los detalles del archivo de música actual. Seleccione "CERRAR" para salir del menú de información.
- **4.** Seleccione el botón " $\Box$  (DETENER)" de la barra de control para volver a la vista del **navegador. También puede presionar el botón MENÚ (repetidamente si es necesario) de la pantalla LCD o el botón MENÚ o SALIR (repetidamente si es necesario) del mando a distancia para finalizar la reproducción y volver a la vista del navegador.**

### **3.10 Actualizar el firmware**

Para actualizar el firmware, haga lo siguiente:

- **1. Guarde el archivo de actualización en el directorio raíz del almacenamiento USB.**
- **2. Conecte el almacenamiento USB al puerto USB de la pantalla LCD. Consulte la [página 21](#page-20-1).**
- **3. Después de enchufar el cable de alimentación, la pantalla LCD se actualizará automáticamente. Después de que el indicador del panel frontal parpadee, el sistema comenzará a actualizar el firmware automáticamente cuando la pantalla LCD se encienda.**

Espere a que la actualización del firmware se complete.

# <span id="page-36-0"></span>**CAPÍTULO 4: MENÚS EN PANTALLA**

## **4.1 Utilizar el menú OSD**

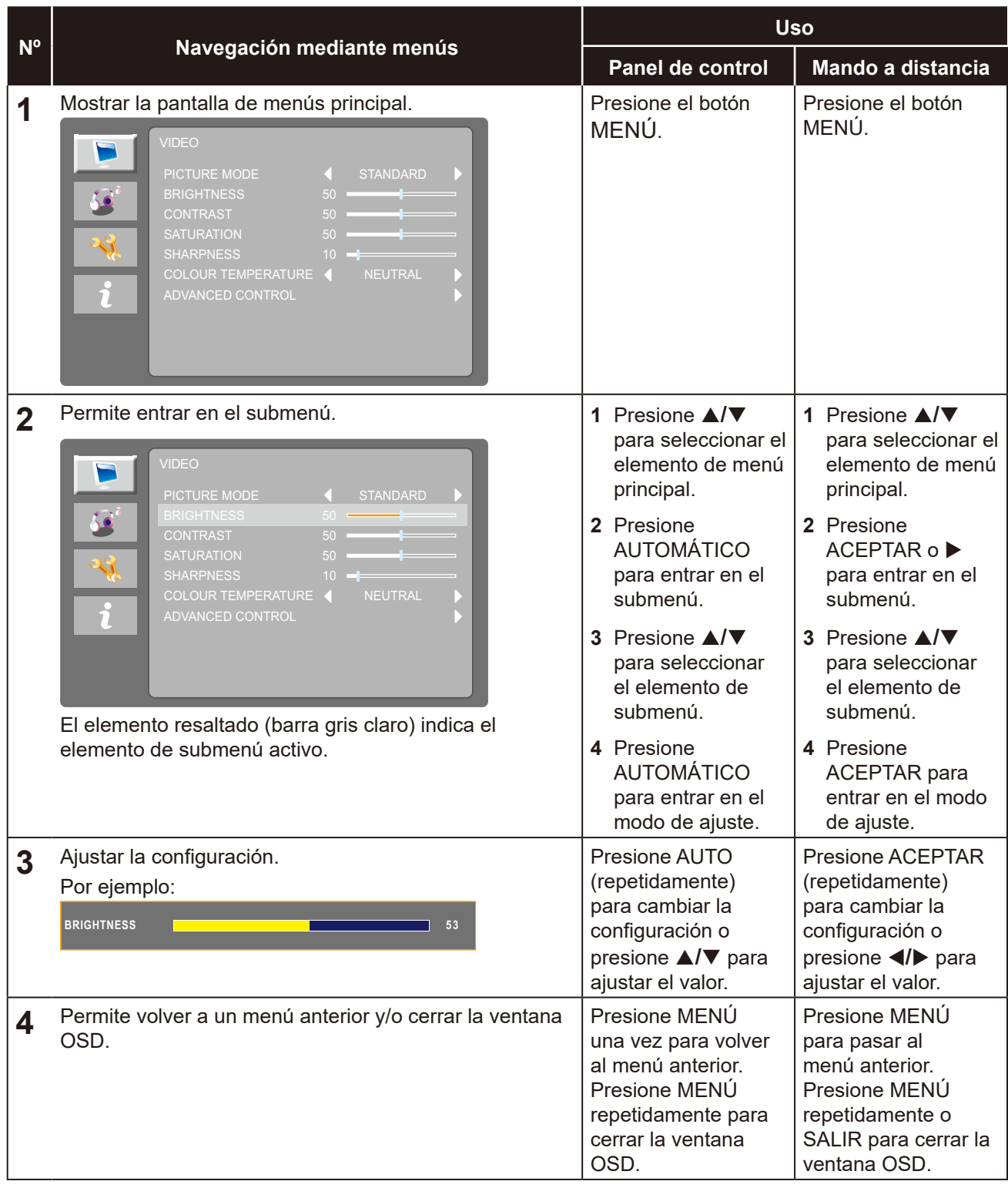

**Nota:** *Cuando la configuración se modifica, todos los cambios se guardan cuando el usuario realiza las siguientes acciones:*

- *• Continúa con otro menú*
- *• Sale del menú OSD*
- *• Espera a que el menú OSD desaparezca*

# <span id="page-37-0"></span>**MENÚS EN PANTALLA**

## **4.2 Árbol de menús OSD**

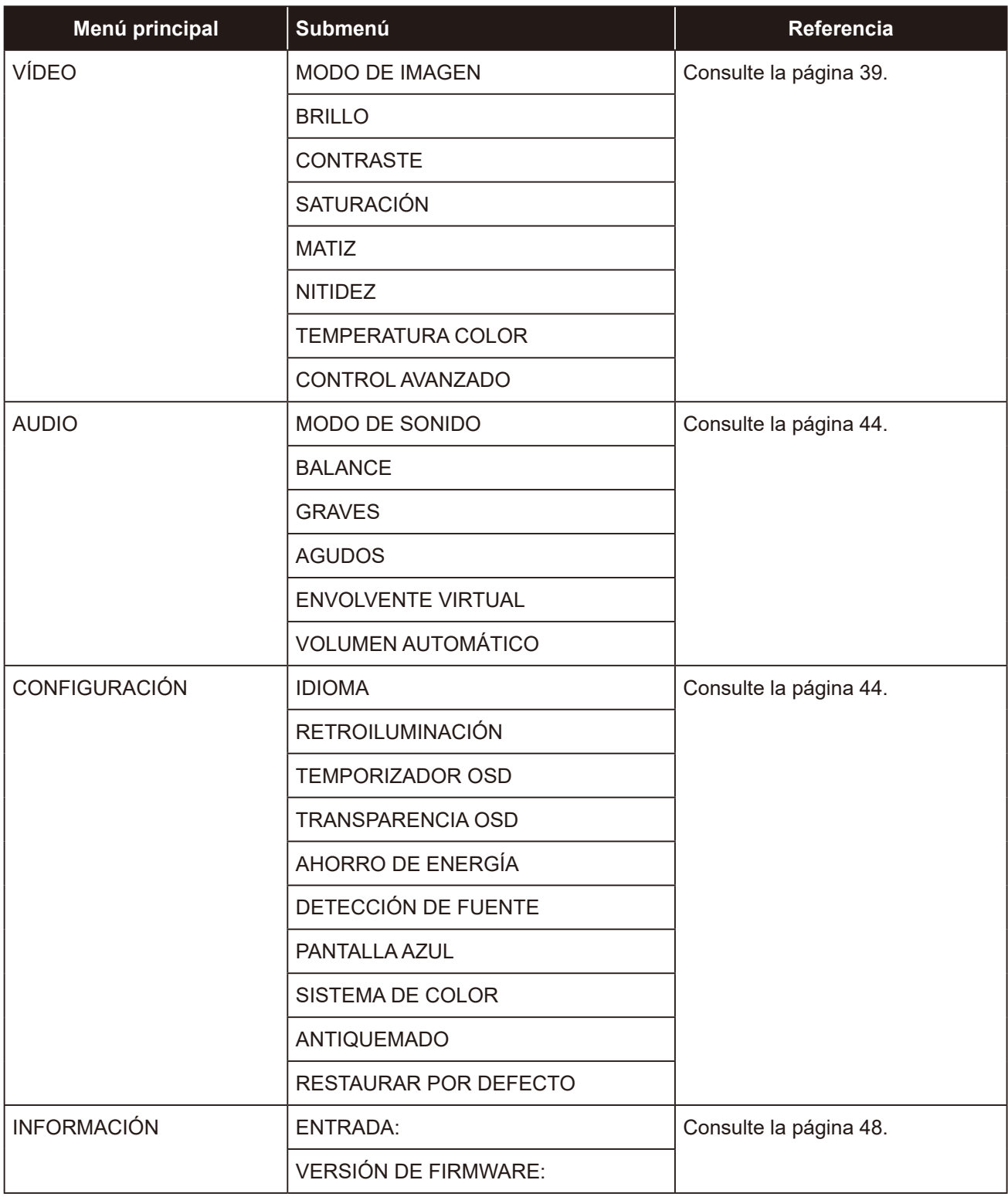

**Nota:** *La disponibilidad de algunos elementos de menú depende de la señal de la fuente de entrada. Si el menú no está disponible, se deshabilita y atenúa.*

## <span id="page-38-0"></span>**CAPÍTULO 5: AJUSTAR LA PANTALLA LCD**

### <span id="page-38-1"></span>**5.1 Menú Vídeo**

- **1. Presione MENÚ del panel de control o del mando a distancia para mostrar la ventana del menú OSD.**
- **2.** Presione **△/▼** en el panel de control o en el mando a distancia para seleccionar y, a **continuación, presione AUTOMÁTICO en el panel de control o ACEPTAR/▶ en el mando a distancia para entrar en el menú AUDIO.**

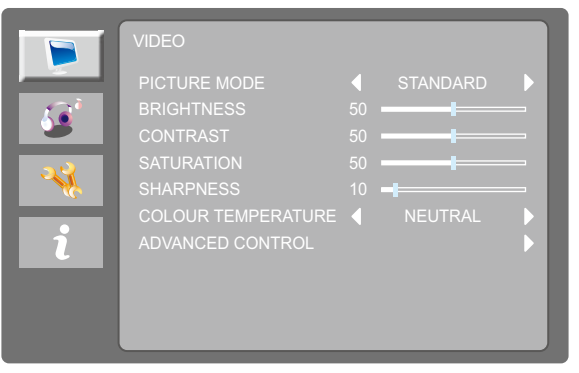

**3.** Presione **△/▼** en el panel de control o en el mando a distancia para seleccionar una opción **y, a continuación, presione AUTOMÁTICO en el panel de control o ACEPTAR en el mando a distancia para entrar en su submenú.**

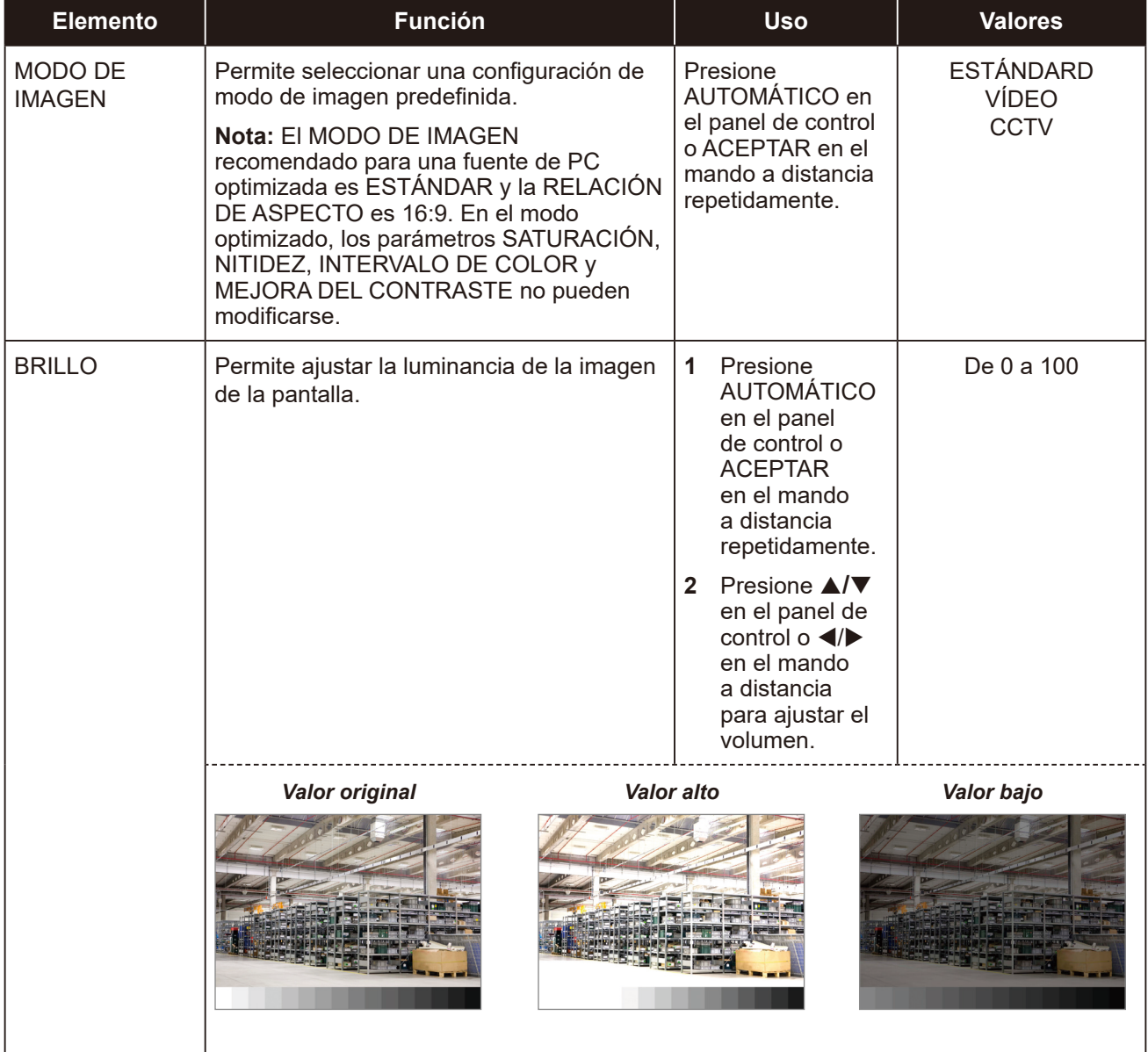

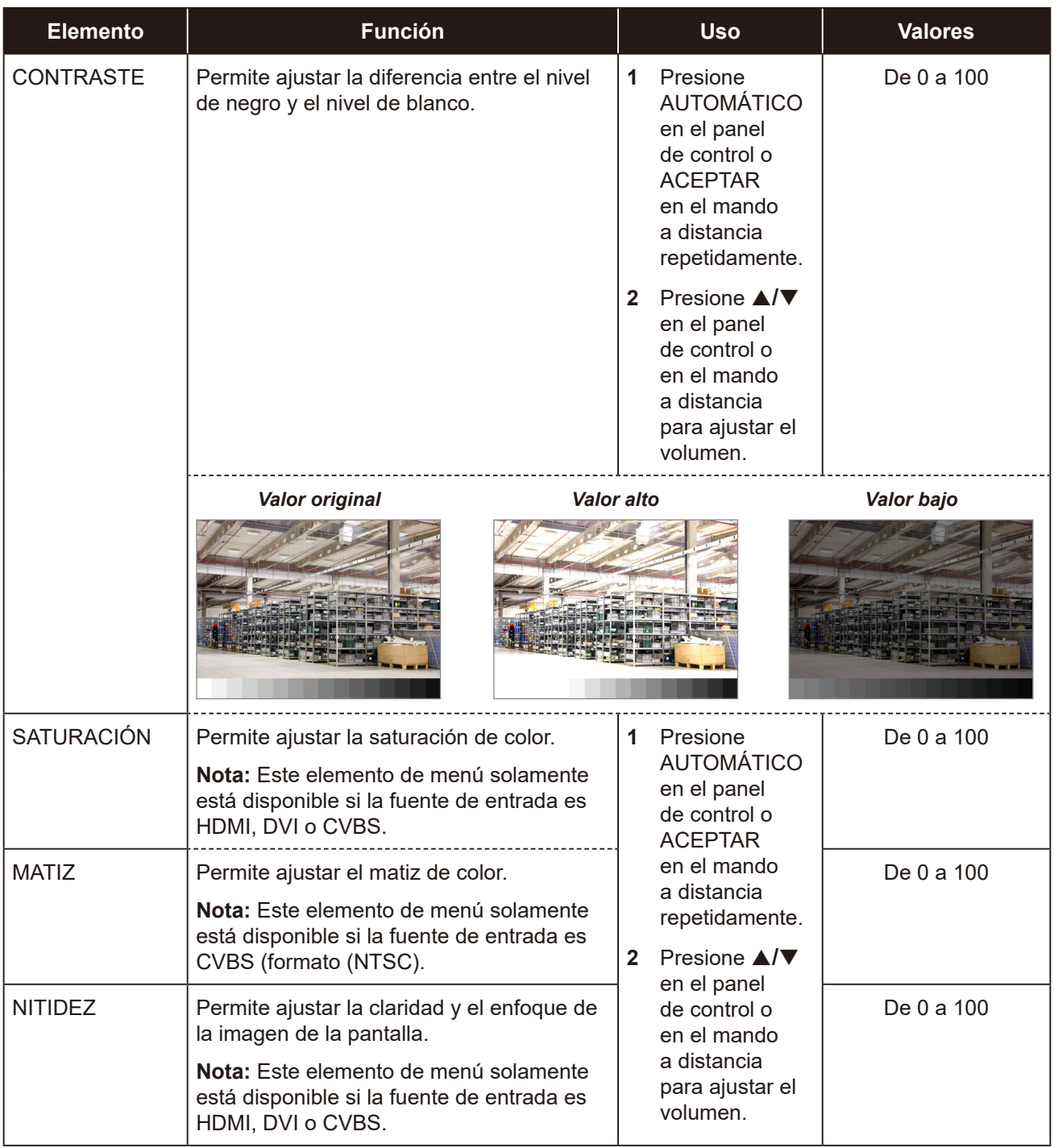

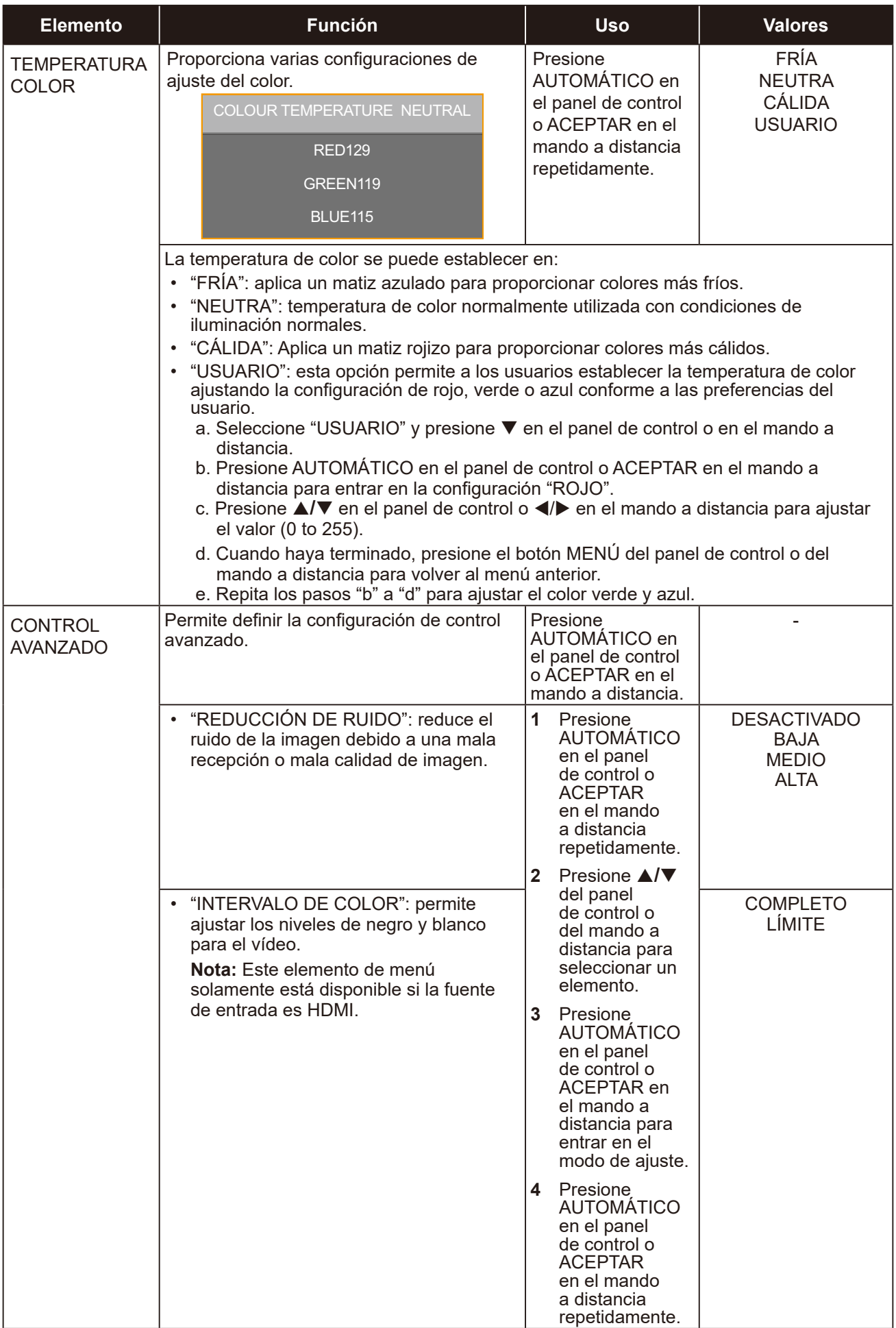

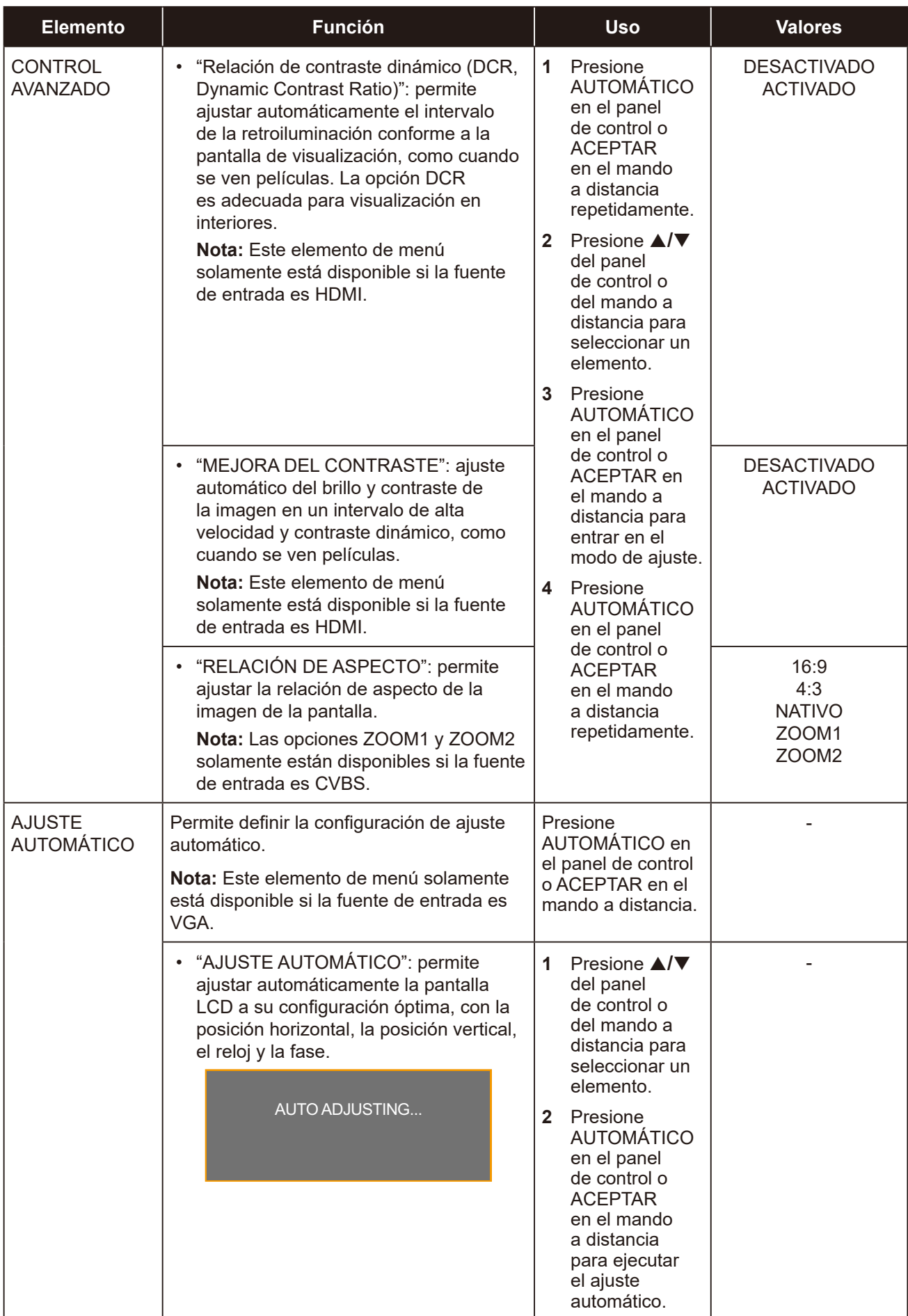

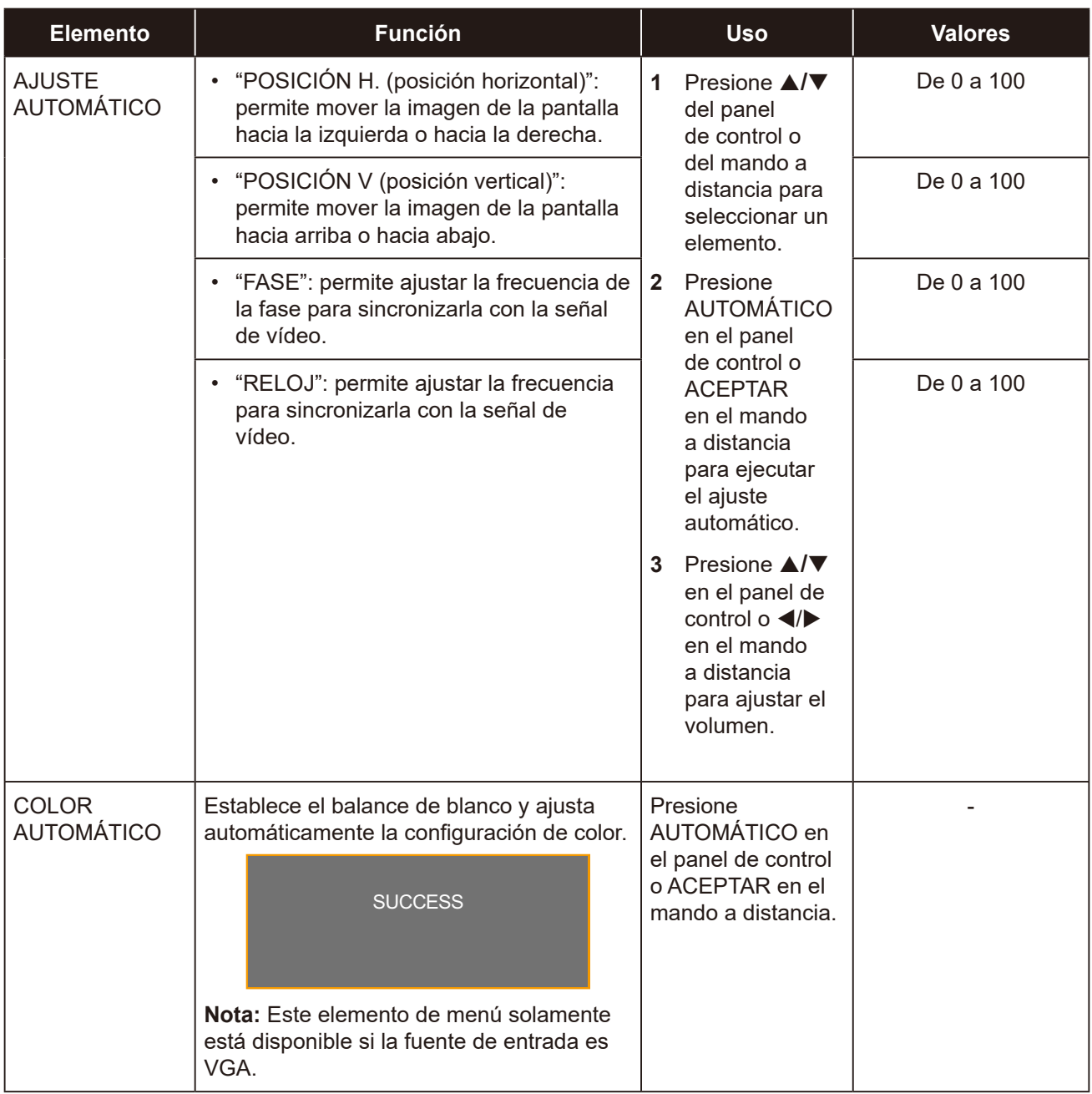

### <span id="page-43-1"></span><span id="page-43-0"></span>**5.2 Menú AUDIO**

- **1. Presione MENÚ del panel de control o del mando a distancia para mostrar la ventana del menú OSD.**
- **2.** Presione **△/▼** en el panel de control o en el mando a distancia para seleccionar √<sup>o</sup> y, a **continuación, presione AUTOMÁTICO en el panel de control o ACEPTAR/▶ en el mando a distancia para entrar en el menú AUDIO.**

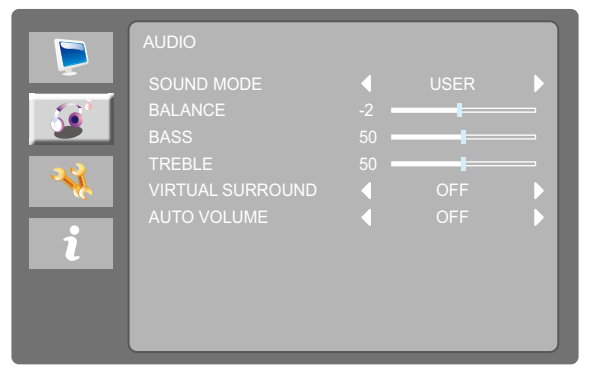

**3.** Presione **△/▼** en el panel de control o en el mando a distancia para seleccionar una opción **y, a continuación, presione AUTOMÁTICO en el panel de control o ACEPTAR en el mando a distancia para entrar en su submenú.**

<span id="page-43-2"></span>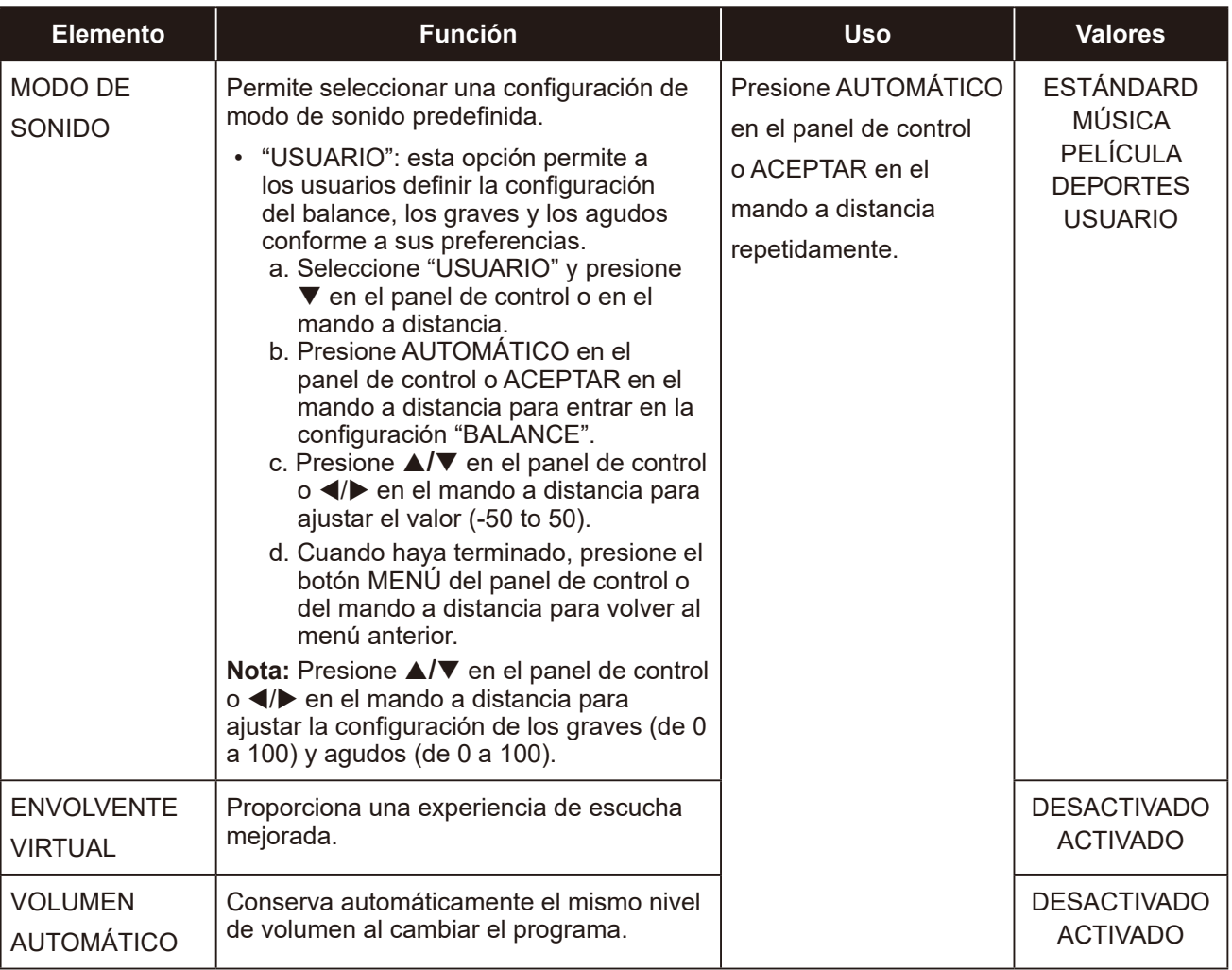

### <span id="page-44-0"></span>**5.3 Menú CONFIGURACIÓN**

- **1. Presione MENÚ del panel de control o del mando a distancia para mostrar la ventana del menú OSD.**
- **2.** Presione ▲/▼ en el panel de control o en el mando a distancia para seleccionar ッ, a **continuación, presione AUTOMÁTICO en el panel de control o ACEPTAR/▶ en el mando a distancia para entrar en el menú CONFIGURACIÓN.**

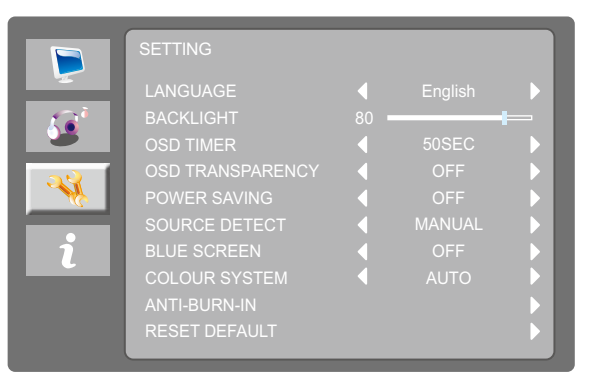

**3.** Presione **△/▼** en el panel de control o en el mando a distancia para seleccionar una opción **y, a continuación, presione AUTOMÁTICO en el panel de control o ACEPTAR en el mando a distancia para entrar en su submenú.**

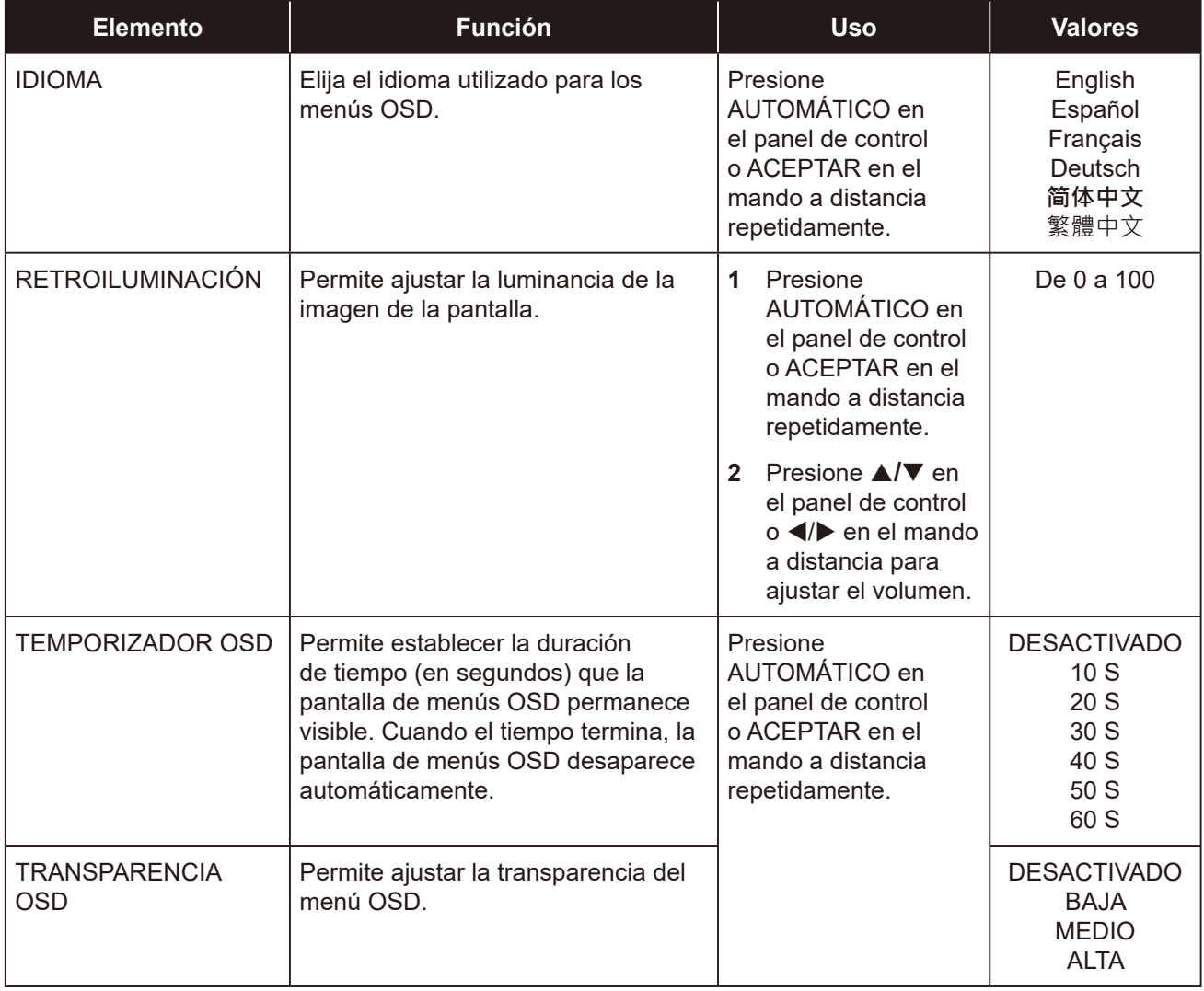

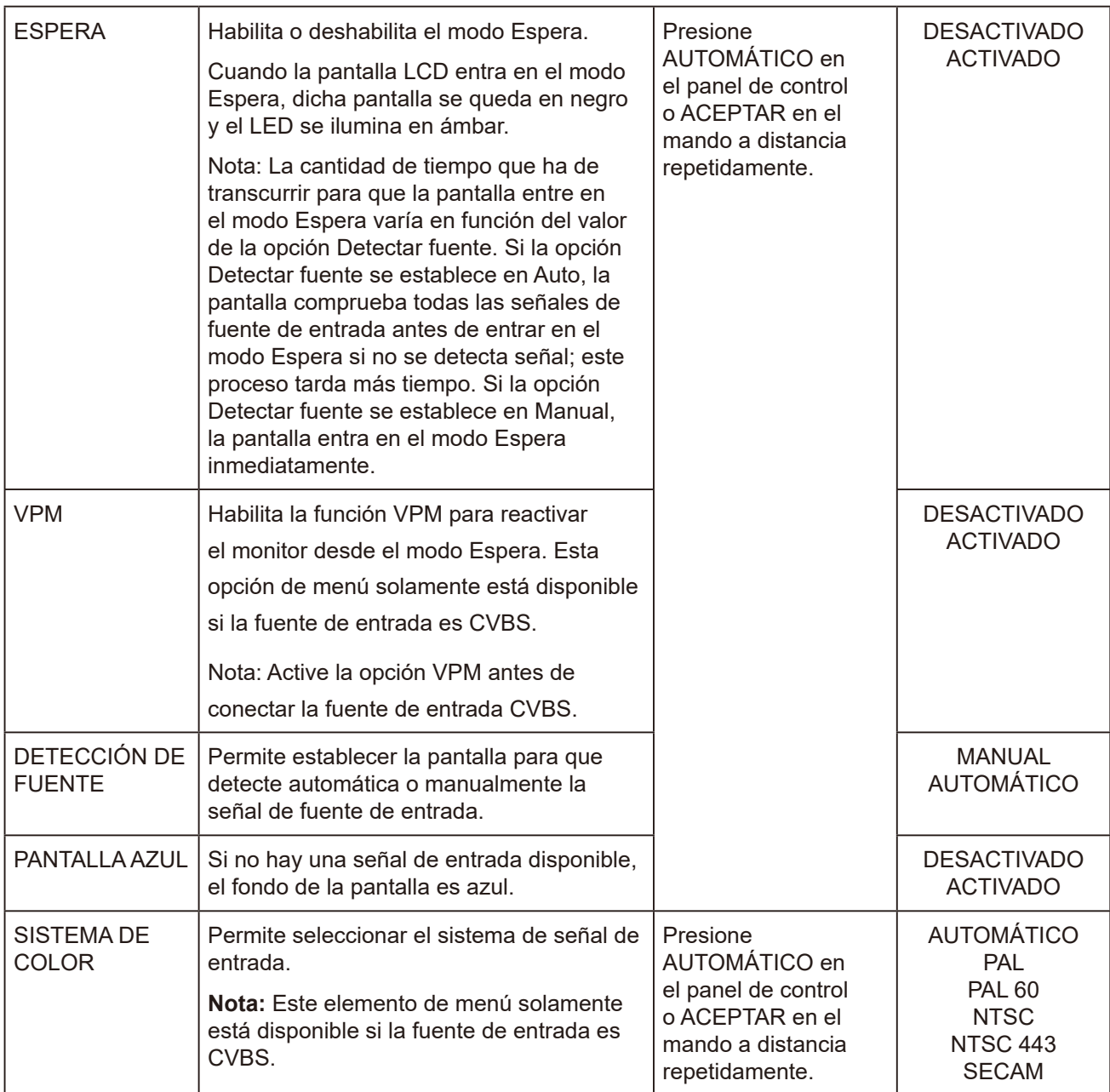

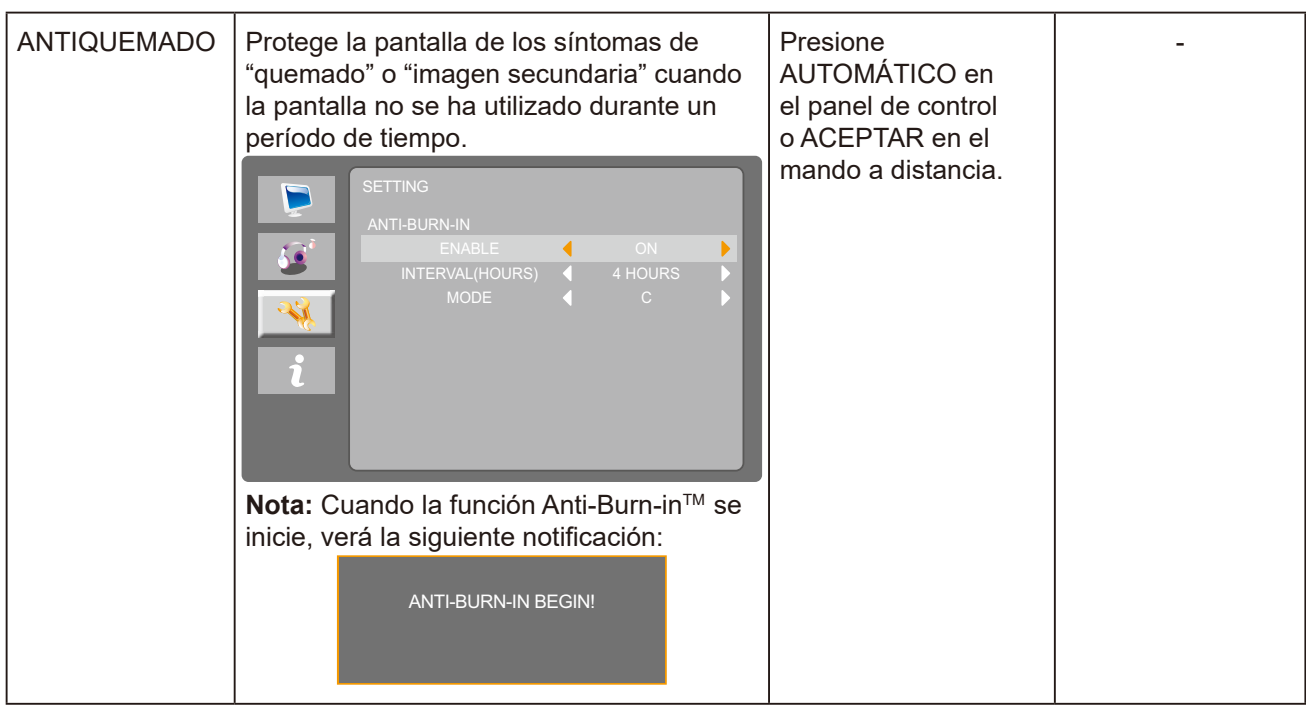

<span id="page-47-0"></span>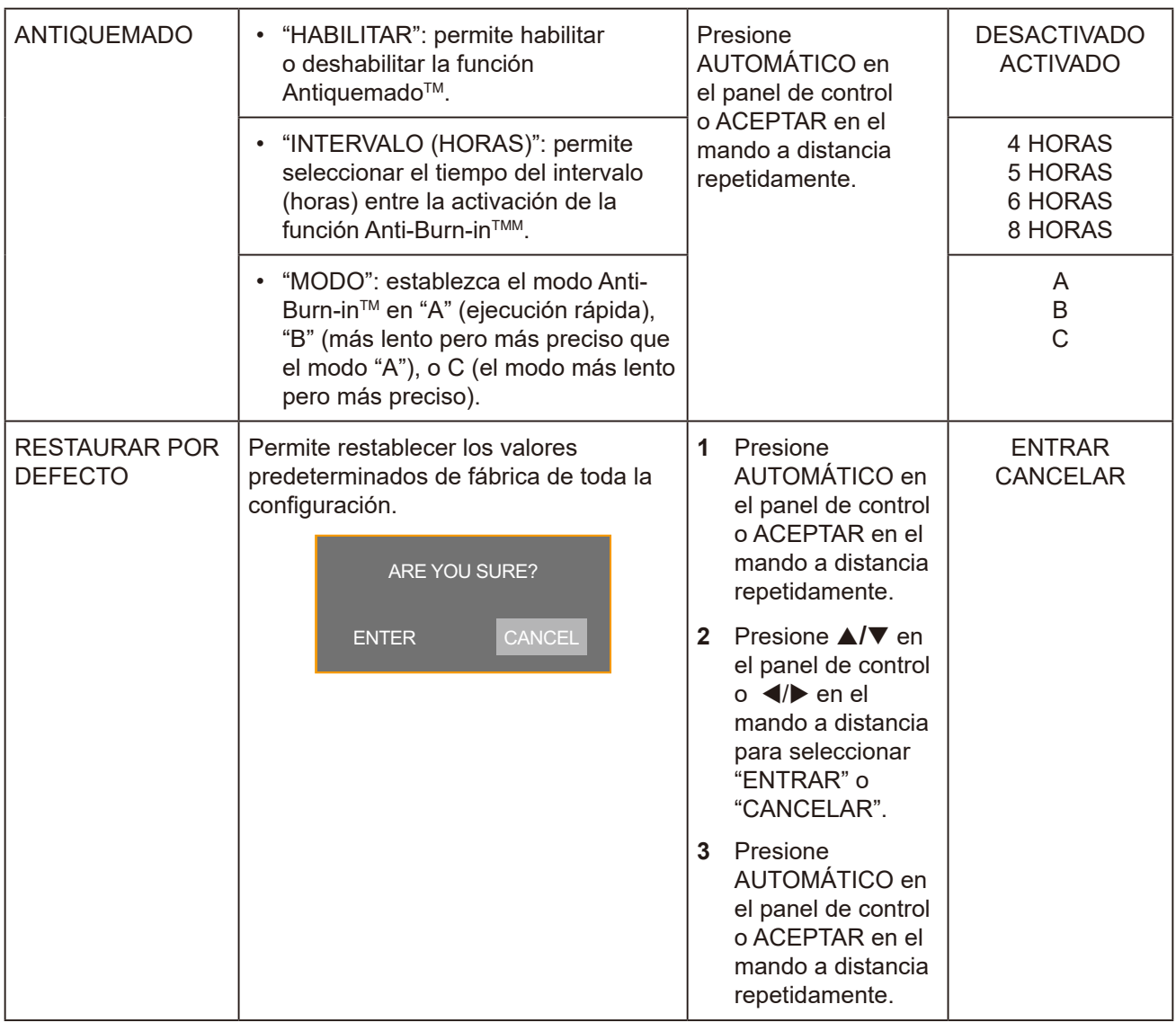

### **5.4 Menú INFORMACIÓN**

- **1. Presione MENÚ del panel de control o del mando a distancia para mostrar la ventana del menú OSD.**
- **2.** Presione  $\triangle$ / $\nabla$  en el panel de control o en el mando a distancia para seleccionar  $\hat{\chi}$  y, a **continuación, presione AUTOMÁTICO en el panel de control o ACEPTAR/▶ en el mando a distancia para entrar en el menú INFORMACIÓN.**

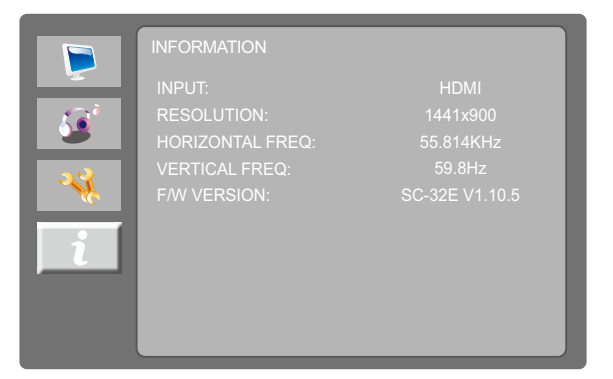

**3. Revise la fuente de entrada actual, la resolución, las frecuencias horizontales y verticales, y la versión del firmware**

## <span id="page-48-0"></span>**6.1 Mensajes de advertencia**

Cuando aparezca cualquiera de estos mensajes de advertencia, compruebe los siguientes elementos.

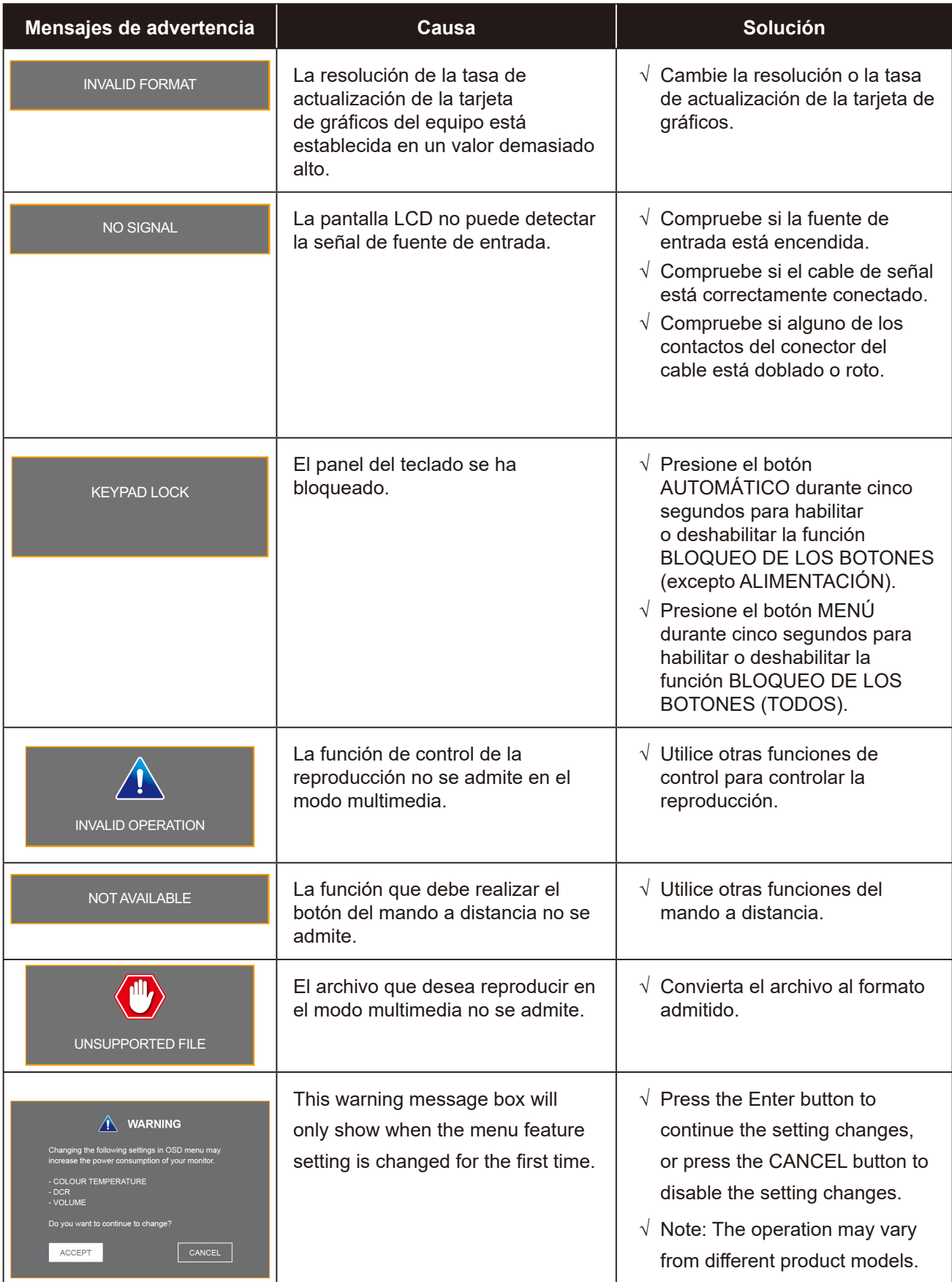

# <span id="page-49-0"></span>**CAPÍTULO 6: APÉNDICE**

## <span id="page-49-1"></span>**6.2 Formatos y resoluciones multimedia USB**

#### **Nota:**

**♦** Los formatos y las resoluciones multimedia de esta sección se aplican al contenido multimedia en un dispositivo de almacenamiento USB compatible con USB 2.0.

#### **Imagen**

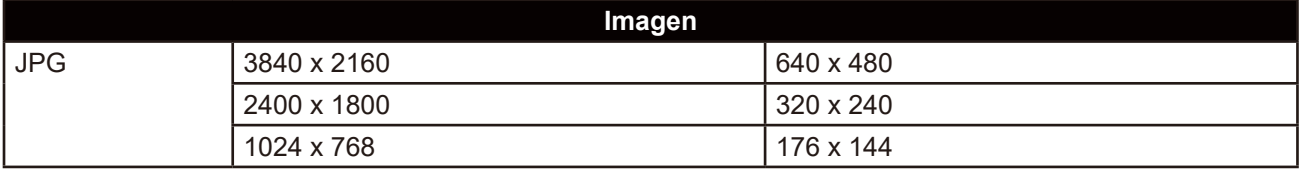

#### **Vídeo**

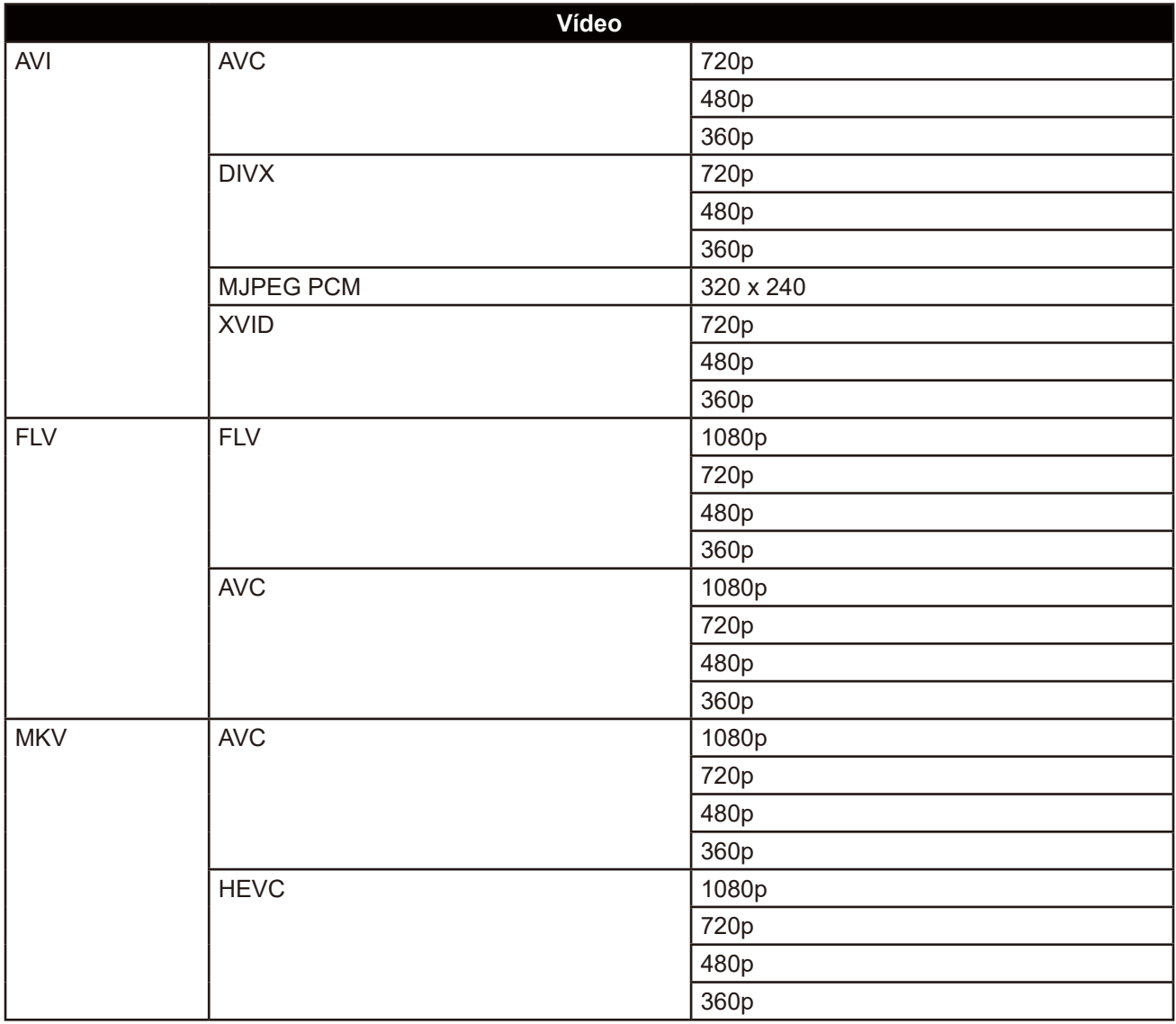

# **CAPÍTULO 6: APÉNDICE**

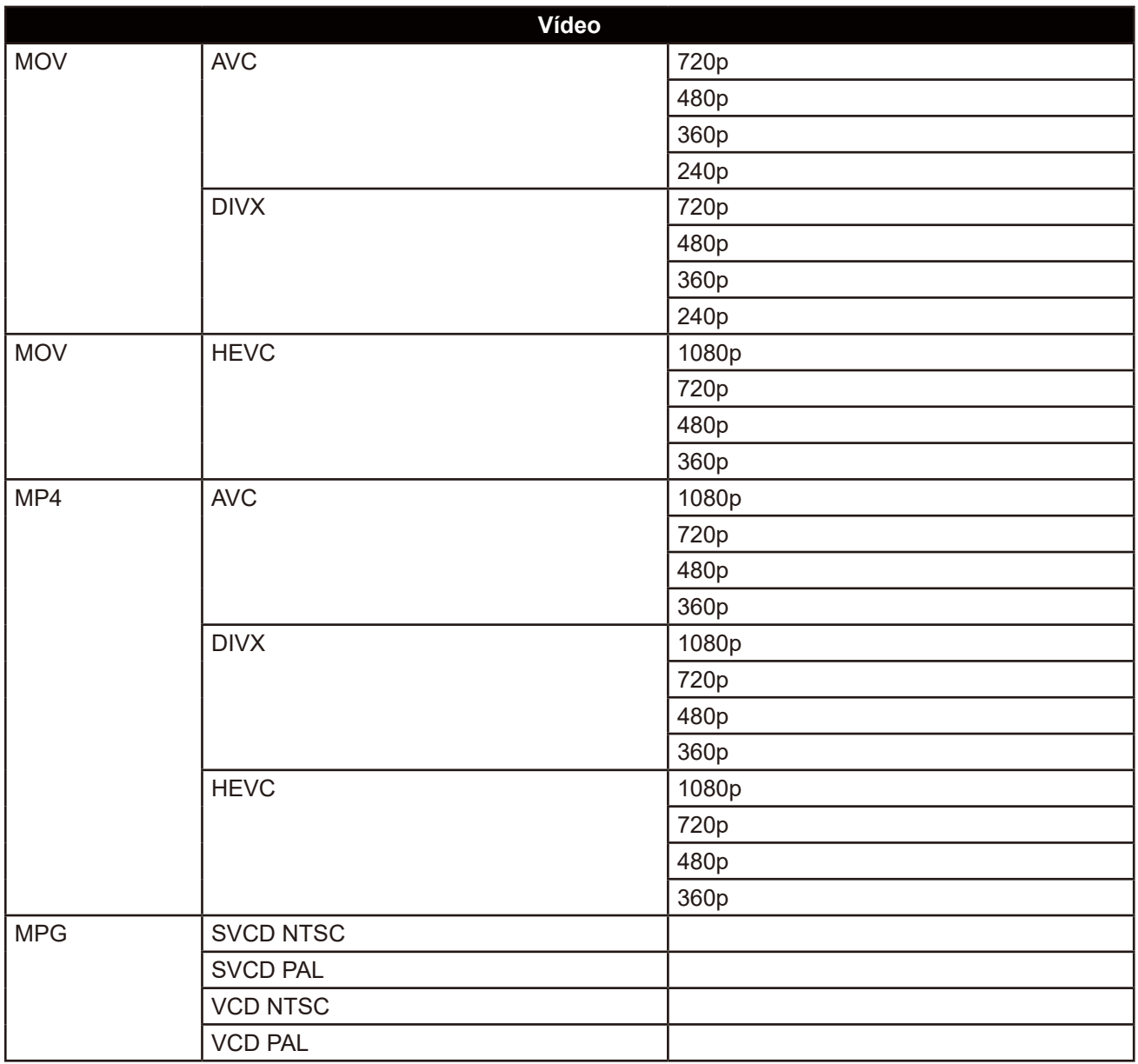

#### **Audio**

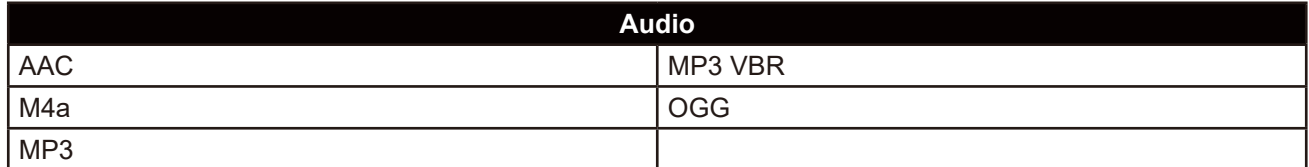

#### **Texto**

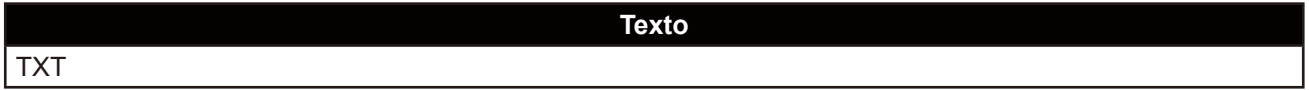

#### **Nota:**

**♦** Puede que no funcione el audio o el vídeo si la velocidad de fotogramas/velocidad de bits estándar del contenido es superior a los fotogramas por segundo compatibles que se indican en la tabla anterior.

**♦** El contenido de vídeo con una tasa de bits o una tasa de fotogramas superior a la tasa especificada en la tabla anterior, puede dar lugar a un vídeo irregular durante la reproducción.

# <span id="page-51-0"></span>**CAPÍTULO 6: APÉNDICE**

## **6.3 Temporización**

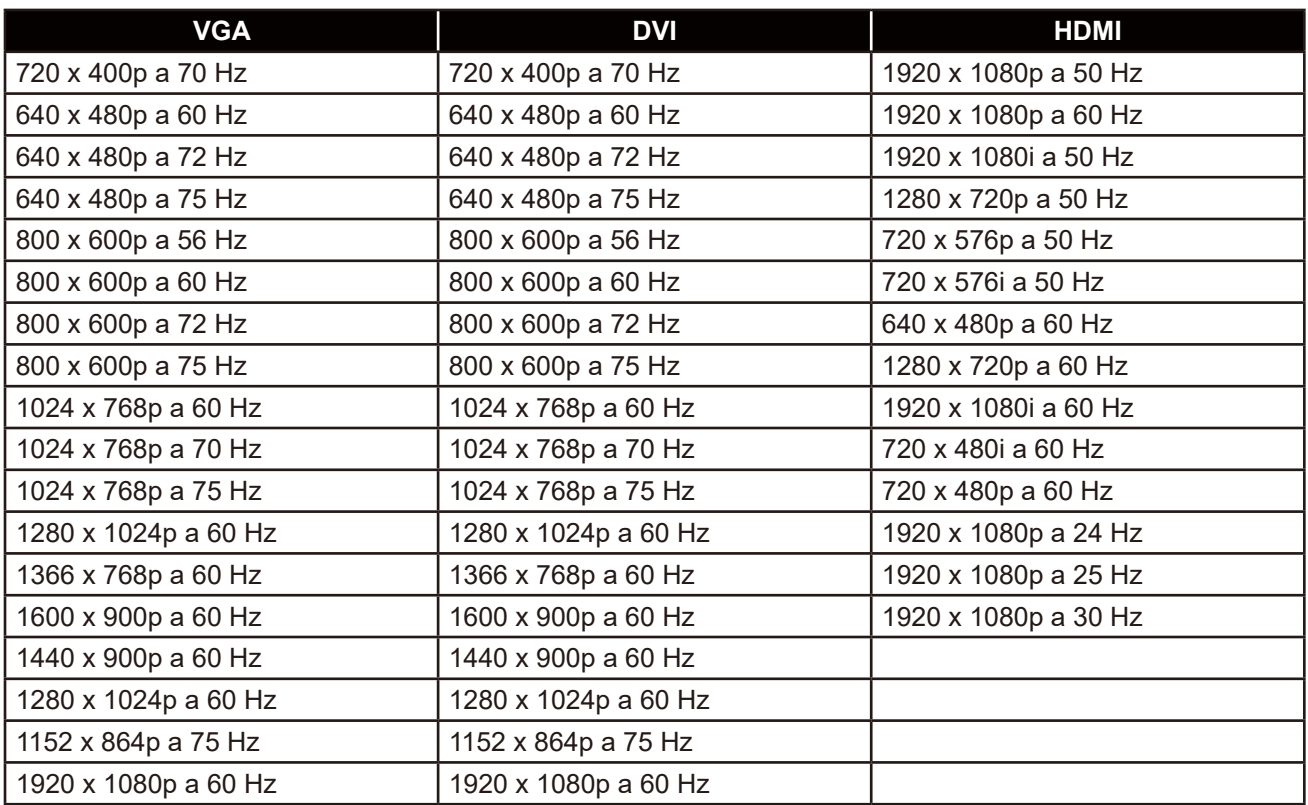

## <span id="page-52-0"></span>**6.4 Solucionar problemas**

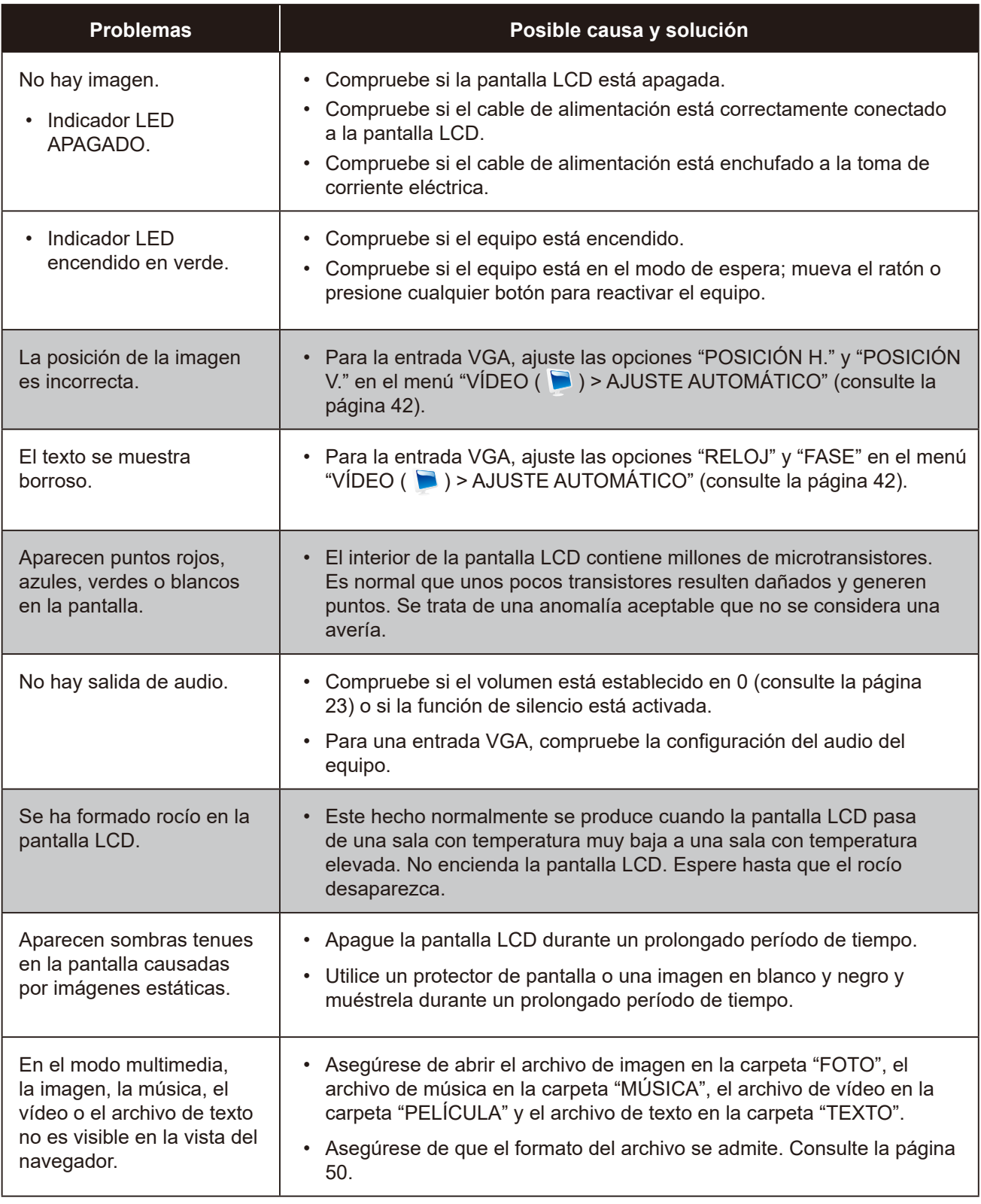

## <span id="page-53-0"></span>**APÉNDICE**

### **6.5 Transportar la pantalla LCD**

Si tiene que transportar la pantalla LCD para repararla o trasladarla, colóquela en su caja de embalaje original.

#### **1. Retire el pedestal de la base. (para los modelos SC-32E y SC-42E)**

- a. Quite los tornillos que fijan el pedestal de la base al soporte de la base de la pantalla LCD.
- b. Desmonte el pedestal de la base del soporte de la base.

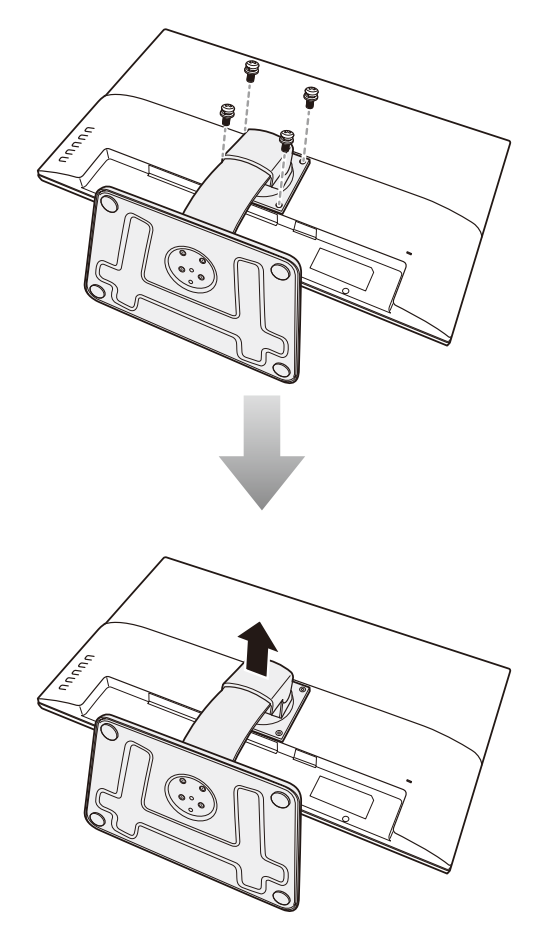

#### **2. Retire la base. (para los modelos SC-32E y SC-42E)**

- a. Quite los tornillos que sujetan la base al pedestal.
- b. Desmonte la base del pedestal.

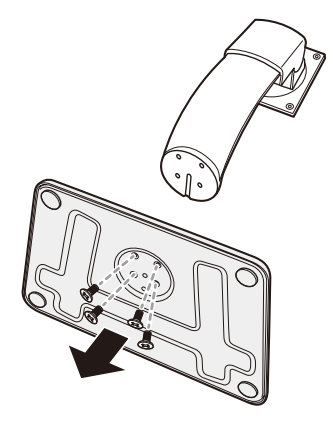

# **APÉNDICE**

- **3. Coloque la pantalla LCD dentro de la bolsa de protección suministrada.**
- **4. Coloque las almohadillas de espuma inferiores dentro de la caja.**
- **5. Coloque la pantalla LCD boca abajo dentro de la caja.**
- **6. Coloque las almohadillas de espuma superiores en la parte superior de la pantalla LCD.**
- **7. Coloque los accesorios en el área designada (si es necesario).**
- **8. Cierre y encinte la caja.**

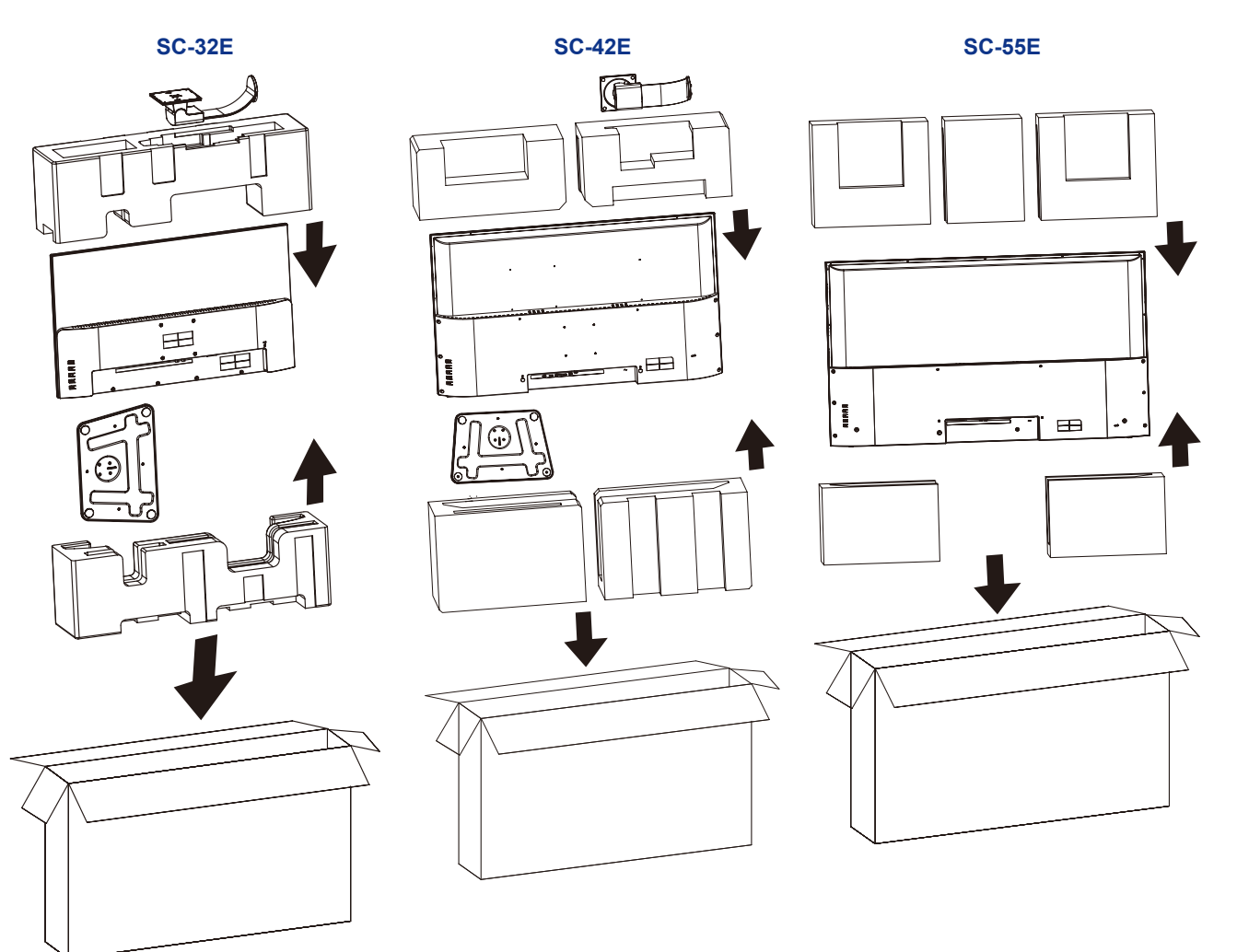

#### **Nota:**

- *• Se recomienda usar la caja de embalaje original.*
- *• Cuando vuelva a empaquetar el producto, coloque la pantalla LCD dentro de su caja y proteja el panel de cristal para que no toque entre en contacto con ningún objeto.*

## <span id="page-55-0"></span>**CAPÍTULO 7: ESPECIFICACIONES**

## **7.1 Especificaciones de la pantalla**

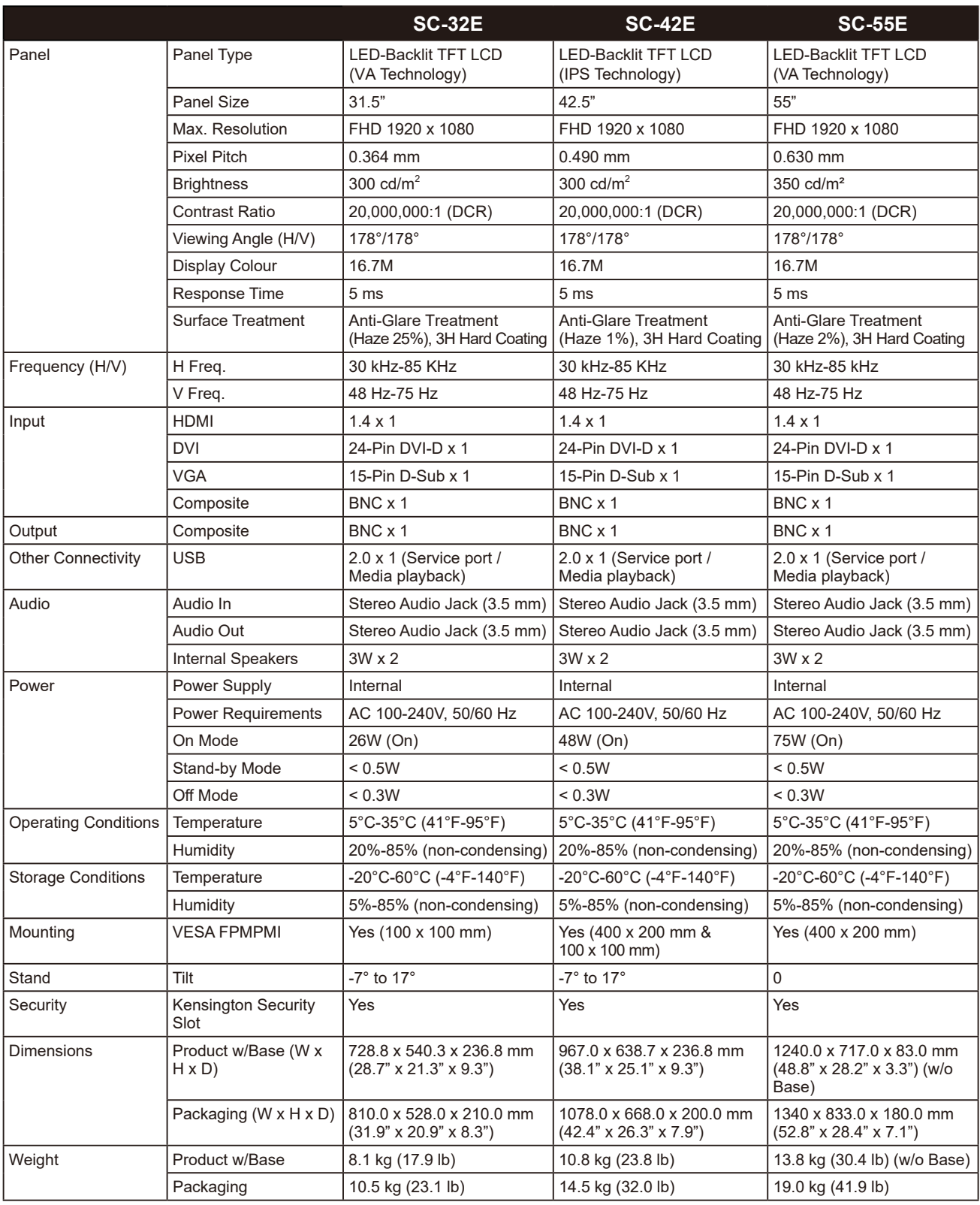

**Nota:** *Todas las especificaciones están sujetas a cambio sin previo aviso.*

## <span id="page-56-0"></span>**ESPECIFICACIONES**

## **7.2 Dimensiones físicas**

#### **SC-32E**

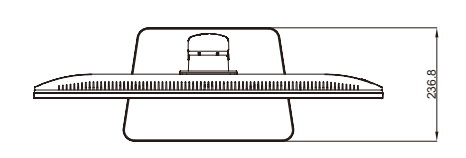

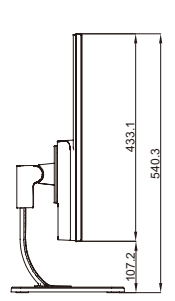

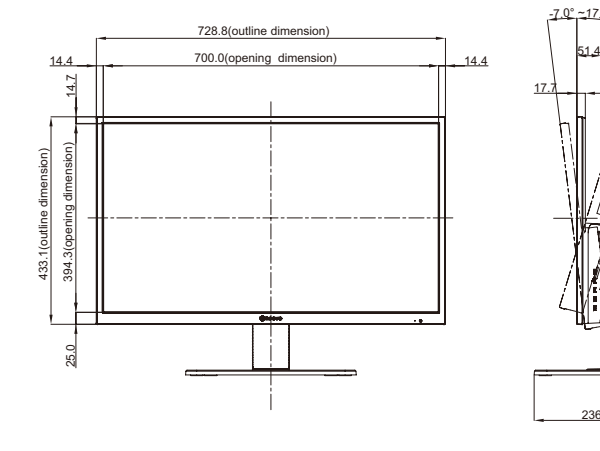

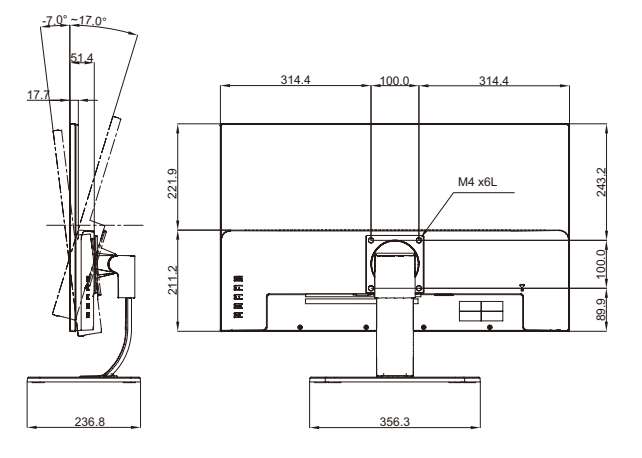

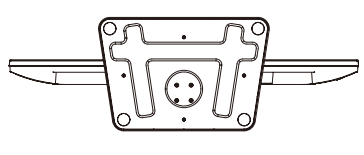

#### **SC-42E**

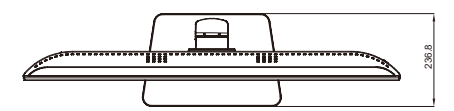

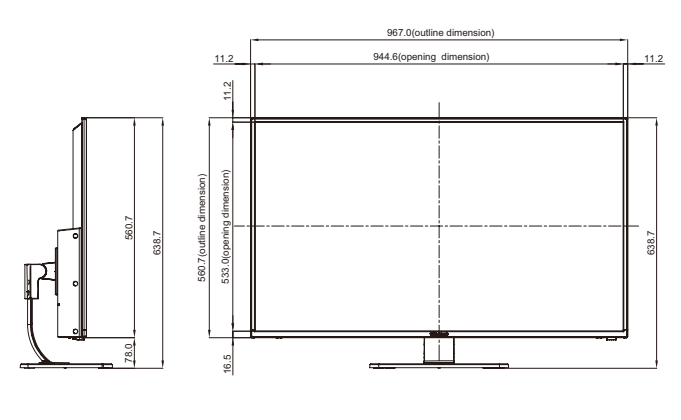

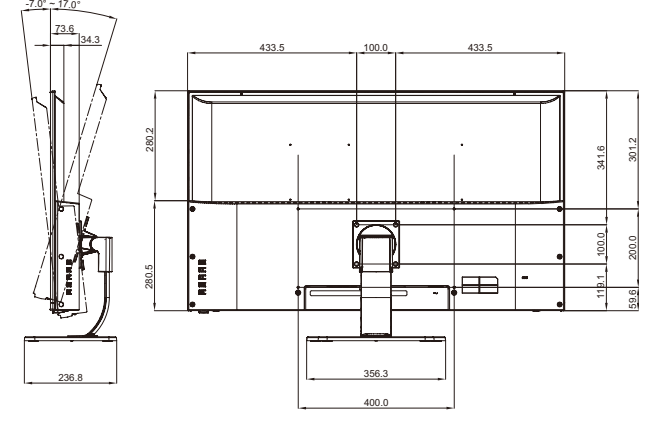

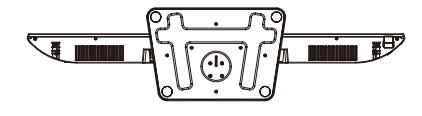

## **ESPECIFICACIONES**

**SC-55E**

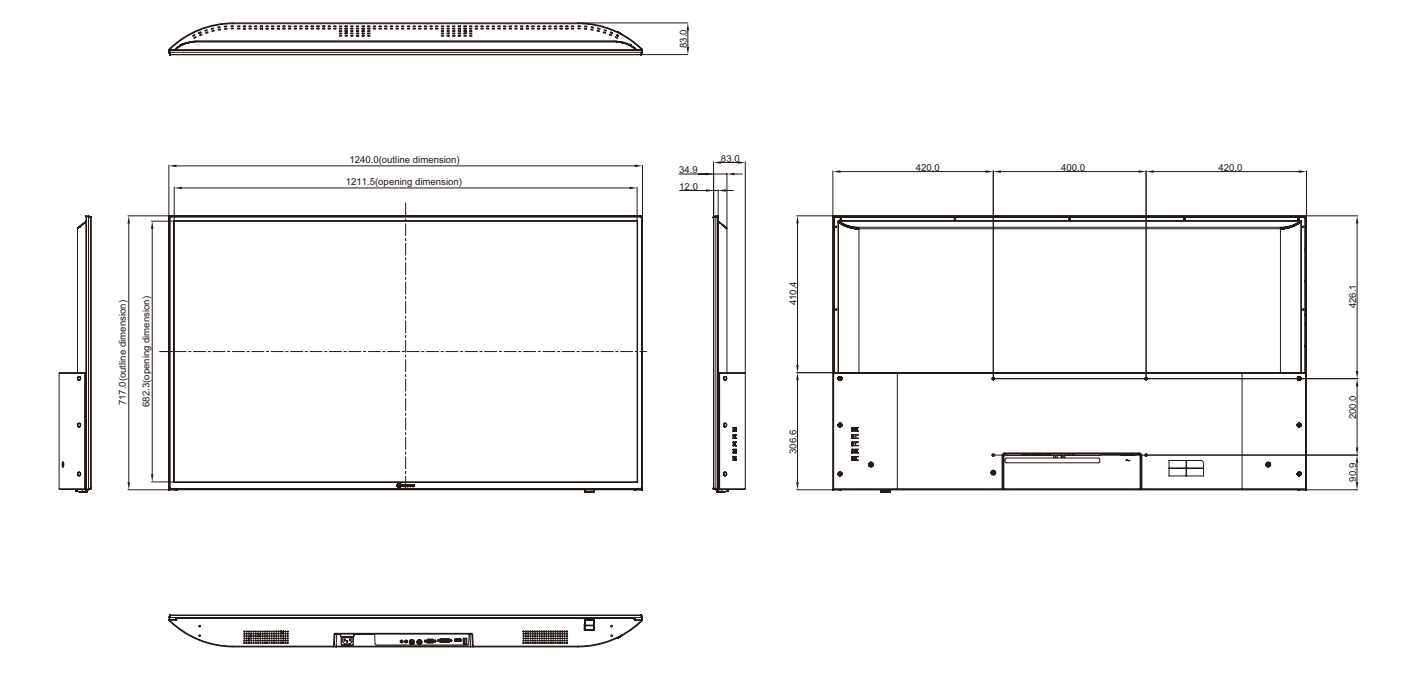

#### **AG Neovo**

Company Address: 5F-1, No. 3-1, Park Street, Nangang District, Taipei, 11503, Taiwan.

Copyright © 2021 AG Neovo. All rights reserved.

SC-32E/42E/55E Eprel registration number: 438398/450414/451540 S55E00/S42E00/S32EB0\_UM\_V013